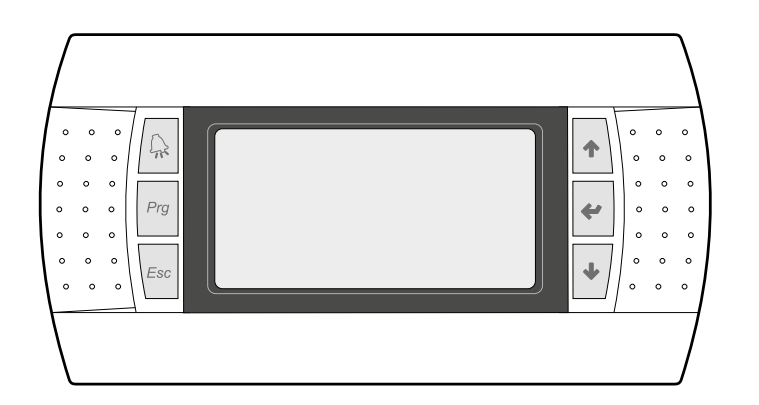

El tablero de mando de la unidad permite una rápida configuración de los parámetros de funcionamiento de la máquina y su visualización. En la tarjeta se memorizan todas las configuraciones por defecto y las eventuales modificaciones.

Con la instalación del tablero remoto PGD1 es posible replicar a distancia todas las funciones y las configuraciones disponibles en la máquina.

Después de un caso de falta de tensión, la unidad es capaz de volverse a encender automáticamente conservando las configuraciones originales.

La interfaz de usuario está representada por una pantalla gráfica con seis botones para la navegación; las visualizaciones están organizadas según una jerarquía de menús, que se pueden activar apretando los botones de navegación. La visualización por defecto de estos menús está representada por el menú principal; la navegación entre los distintos parámetros se realiza utilizando los botones flecha situados en el lado derecho del tablero; dichos botones se utilizan también para modificar los parámetros seleccionados.

### **1.1 PROCEDIMIENTO PARA LA PUESTA EN MARCHA**

Después de suministrar tensión a la unidad, la tarjeta de control efectuará operaciones preliminares antes de estar lista para el uso; dichos procedimientos iniciales tardan aproximadamente 60 segundos en completarse; durante los procedimientos de carga inicial, se abren dos ventanas (uno de puesta en marcha y una para seleccionar el idioma del sistema); dichas ventanas se especifican en la tabla siguiente.

**ATENCIÓN:** el idioma del sistema se puede configurar en la ventana que se muestra durante la puesta en marcha, o también en cualquier momento, modificando la ventana correspondiente contenida en el menú instalador.

#### **Procedimiento para la puesta en marcha:**

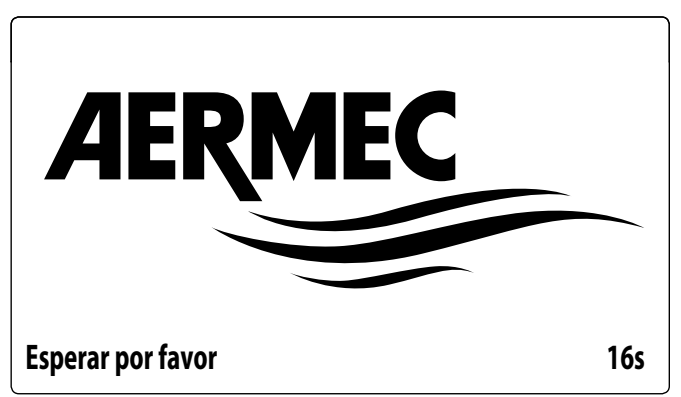

Esta ventana indica los segundos que faltan para que se inicie el software cargado en la unidad (pasando a la selección del idioma del sistema);

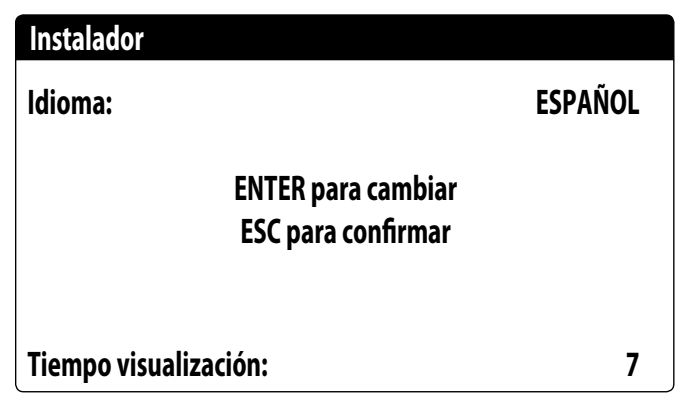

Esta ventana permitirá seleccionar el idioma con el que se pone en marcha el sistema.

### **1.2 FUNCIÓN DE LOS BOTONES DEL TABLERO DE MANDO PGD1**

#### **Función de los botones del tablero de mando PGD1:**

 $\left\lvert \frac{\bigcap \lambda}{\Lambda} \right\rvert$ : Muestra la lista de alarmas activas y el histórico de alarmas (LED rojo encendido = Alarma activa);

: Al pulsar este botón se activa la navegación por el menú (LED naranja encendido = modo de funcionamiento invernal activo; LED naranja intermitente = desescarche en curso).

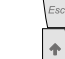

- : Si se aprieta este botón se muestra la ventana anterior;
- : Si se aprieta este botón se pueden obtener diferentes funciones:
- Si se aprieta este botón durante la navegación entre los menús / parámetros se puede pasar al menú / parámetro siguiente;
- Si se aprieta este botón durante la modificación de un parámetro aumenta el valor del parámetro seleccionado;
- $\left\vert \leftarrow \right\vert$ : Si se aprieta este botón se pueden obtener diferentes funciones:
- Si se aprieta este botón durante la navegación entre los menús se puede ingresar al menú seleccionado;
- Si se aprieta este botón durante la navegación entre los parámetros se puede seleccionar el parámetro visualizado y entrar en el modo de modificación;
- Si se aprieta este botón durante la modificación de un parámetro se confirma la modificación del valor del parámetro seleccionado;
- $\bar{\Phi}$ : Si se aprieta este botón se pueden obtener diferentes funciones:
- Si se aprieta este botón durante la navegación entre los menús / parámetros se puede pasar al menú / parámetro anterior;
- Si se aprieta este botón durante la modificación de un parámetro disminuye el valor del parámetro seleccionado;

### **1.3 ESTRUCTURA MENÚ**

Tanto las funciones para controlar la unidad como los datos sobre su funcionamiento se pueden visualizar en la pantalla del tablero de mando a bordo de la unidad; todas las funciones y los datos están organizados en ventanas, las cuales a su vez están agrupadas en menús.

Durante el funcionamiento normal de la unidad se visualiza un menú principal donde es posible acceder a la selección de los otros menús operativos.

Los menús se visualizan mediante la rotación de los íconos que los representan; una vez seleccionado el icono deseado se ingresa al menú elegido, permitiendo la visualización o la modificación de los parámetros que lo componen. El procedimiento para navegar los menús o la modificación de los parámetros se explica en detalle en el capítulo "Procedimientos operativos para el uso", que se debe consultar para mayor información. En la imagen se muestran las relaciones entre los diferentes menús y los botones utilizados para la navegación.

**ATENCIÓN:** Todas las máscaras de los menús disponibles para el usuario se indicarán en las páginas siguientes; la alteración de los parámetros contenidos en el menú instalador puede causar el funcionamiento incorrecto de la unidad. En consecuencia se recomienda que dichos parámetros solo sean modificados por el personal encargado de la instalación y la configuración de la unidad.

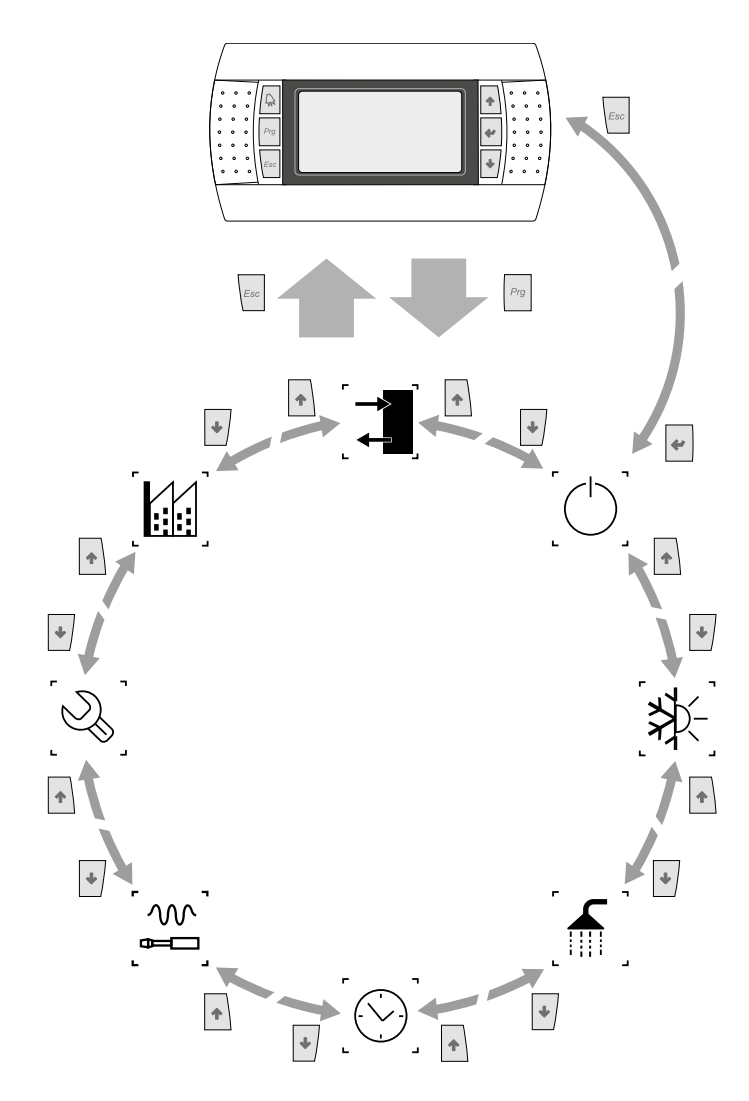

#### **Iconos menú:**

 IN/OUT: Este menú contiene información avanzada sobre el funcionamiento de la unidad;

 ON/OFF: Este menú permite activar o desactivar la unidad, además de suministrar información sobre su estado;

INSTALACIÓN: Este menú permite configurar el modo de funcionamiento, los set point para la producción de agua y las franjas horarias que deben aplicarse a la instalación;

ு RECUPERACIÓN (si está presente en la unidad): Este menú permite configurar los parámetros relacionados con la gestión de la recuperación;

 $\bigotimes_{\mathsf{r}}$ RELOJ: Este menú contiene las configuraciones horarias para gestionar el sistema (fecha y hora, calendario);

INSTALADOR: Este menú contiene las configuraciones útiles para el instalador<br>
INSTALADOR: Este menú contiene las configuraciones útiles para el instalador (habilitación de entradas digitales, configuraciones BMS, regulaciones, bombas, etc.); **ATENCIÓN: este menú está protegido con una contraseña, el valor que se debe configurar para acceder es: 0000.**

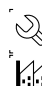

 $\bigotimes$  ASISTENCIA: Sólo el personal habilitado puede acceder a este menú;

 $\left[\sum_{i=1}^{N} \right]$  CONSTRUCTOR: Sólo el personal habilitado puede acceder a este menú;

### **1.4 PROCEDIMIENTOS OPERATIVOS DE USO**

Para gestionar o modificar los parámetros operativos de las unidades, se debe utilizar la interfaz del tablero de mandos a bordo de la máquina.

Las operaciones fundamentales que el usuario debe saber realizar para utilizar correctamente la unidad son:

- Pasar de un menú a otro;
- Seleccionar y modificar un parámetro.

#### **Pasar de un menú a otro**

Para poder desplazarse entre los diferentes menús (el orden con el cual se visualizan se representa en la página anterior), antes se debe entrar en la modalidad de selección de

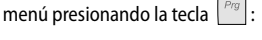

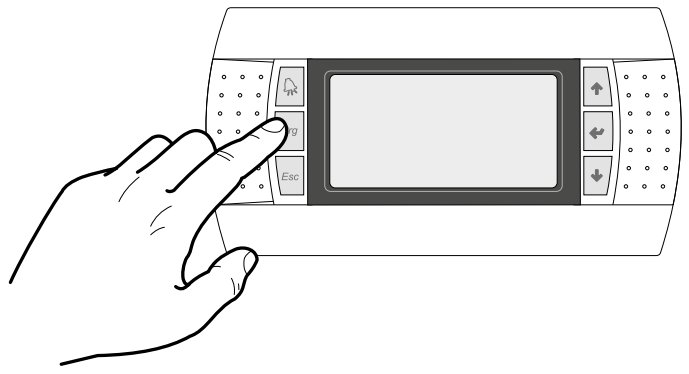

Cuando se ha entrado en la modalidad de selección de los menús, se puede desplazar entre ellos utilizando las flechas: la tecla  $\left| \frac{1}{n} \right|$  para pasar al menú anterior, y la tecla  $\left| \frac{1}{n} \right|$ para pasar al menú siguiente:

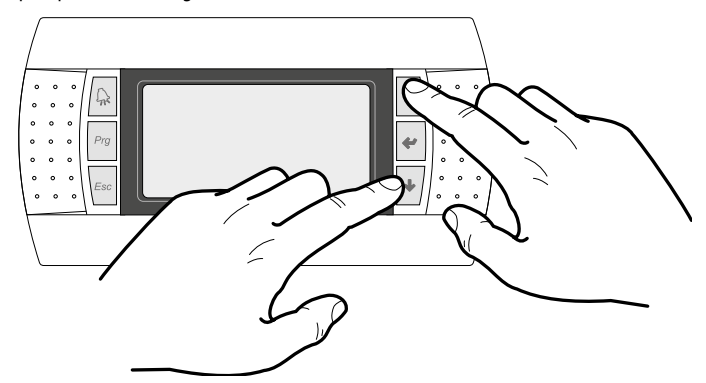

Cuando se visualiza el menú deseado, para entrar en éste se debe presionar la tecla  $\Leftarrow$ para salir del menú y regresar a la modalidad de selección de menú, presionar

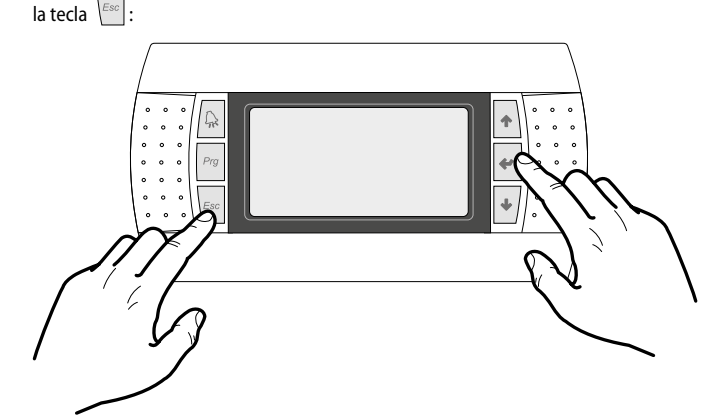

#### **Seleccionar y modificar un parámetro**

Cuando se ha entrado en el menú elegido (siguiendo el procedimiento ) se pueden recorrer las ventanas que lo componen utilizando las flechas, utilizando la tecla  $|\uparrow\rangle$  para pasar al parámetro anterior, y la tecla  $\left| \cdot \right|$  para pasar al parámetro siguiente:

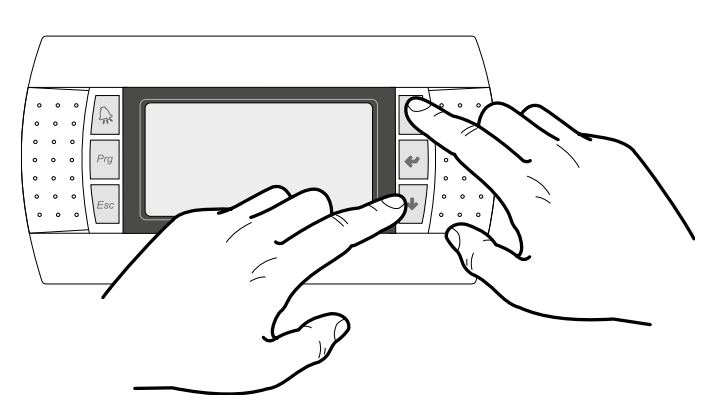

Cuando se visualiza el parámetro deseado, para entrar en éste se debe presionar la tecla  $\leftarrow$ , para salir del parámetro y regresar a la modalidad de selección de parámetros, presionar la tecla .

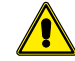

**ATENCIÓN:** Una vez seleccionado un parámetro con la tecla  $|\cdot|$ , se entra automáticamente en la modalidad de modificación de ese parámetro.

Desde esta modalidad se pueden configurar los valores deseados para los parámetros siguiendo el siguiente procedimiento:

- **1.** presionando la tecla  $\left| \right|$  aparecerá un cursor intermitente cerca del primer campo modificable del parámetro (si no se visualizan campos modificables no aparecerá el cursor);
- **2.** presionando la tecla  $|\uparrow\rangle$  o la tecla  $|\downarrow\rangle$ , se aumentará o disminuirá el valor del campo;
- **3.** presionando la tecla  $\left|\frac{d\mathbf{r}}{d\mathbf{r}}\right|$  se confirmarán las modificaciones al valor del campo, guardándolas en la memoria.

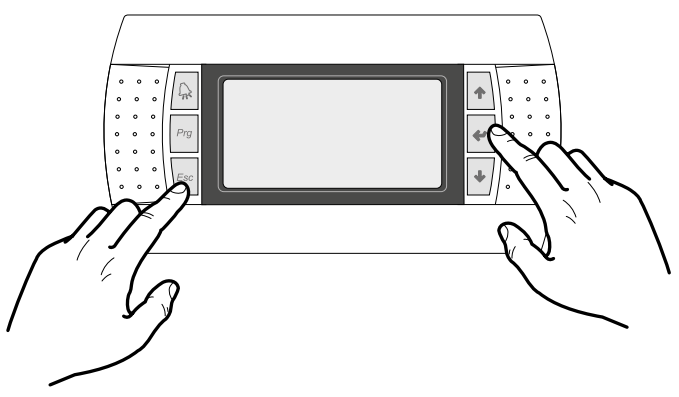

 *Nota: En base al tipo de parámetro elegido, la cantidad de campos modificables podría variar.*

### **2 MENÚ PRINCIPAL**

### **2.1 MONITOR GENERAL**

Esta máscara permite visualizar el estado general de la unidad:

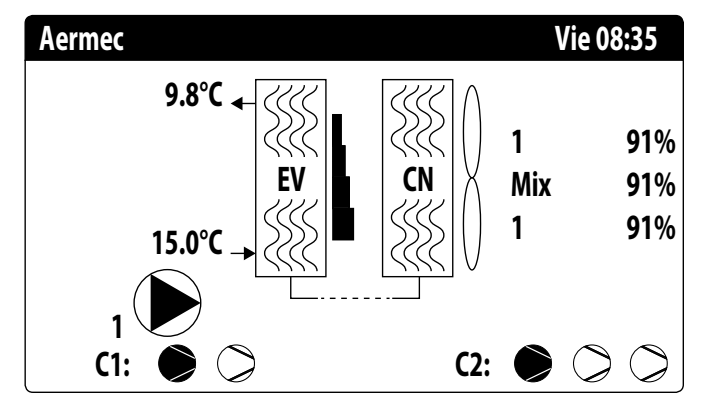

- Fecha y hora actuales;
- Temperatura en la salida del evaporador (EV);
- Temperatura en la entrada al evaporador (EV); el icono de la bomba (con el número correspondiente) activa actualmente se visualiza apenas por debajo el dato relativo a la temperatura en la entrada al evaporador;
- Porcentaje (ilustrado gráficamente con una barra a la derecha del evaporador) solicitado de potencia por parte de la instalación;
- Velocidad de los ventiladores; dato en porcentaje visualizado a la derecho del condensador;
- Estado compresores circuito 1 (C1) o 2 (C2):
- $\bigotimes$  Bomba activa: este icono aparece si la bomba de la unidad está en marcha; si la unidad prevé varias bombas, el número indicado cerca del icono indica la bomba que está activa.

**ATENCIÓN:** algunos iconos pueden aparecer en la parte baja de esta ventana para indicar determinados estados de la instalación:

- $\rightarrow \rightarrow$ : activación de resistencia antihielo;
- : Indica que está activa la prevención de antihielo baja temperatura de salida (apaga los compresores)
- $\circled{F}$  : Indica que el flujostato está abierto. Los compresores se apagarán y las bombas intentarán desbloquear el flujostato
- : indica que el compresor está encendido;
- $\bar{Q}$ : indica que el compresor está apagado;
- $-\bigwedge_{\mathsf{AP}}$ : indica que el compresor está en alarma;
- $-\bigtriangleup$ : Indica que la regulación de potencia por alta presión está activa actualmente;

### **2.2 MONITOR INSTALACIÓN**

Esta máscara permite visualizar el estado general de la instalación:

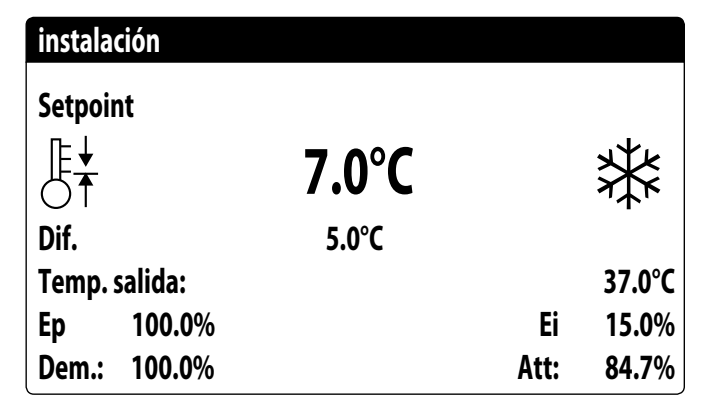

- Set point de trabajo actual;
- Diferencial de trabajo actual;
- Sonda di temperatura con la que regula la máquina;

— Se activa una función PI, se visualizara también el factor proporcional "Ep" y el factor integral "Ei";

— Porcentaje de potencia solicitada y porcentaje de potencia efectivamente activa en el lado instalación;

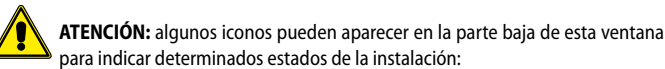

- **※: producción de agua fría instalación;**
- : producción de agua caliente instalación;
- $\dot{\mathbf{Q}}_F$ : franjas horarias activas;
- <sup>(c)</sup>: Indica que está activa la función baja carga
- : entrada multifunción;

#### **2.3 MONITOR CIRCUITOS**

Esta máscara permite visualizar el estado general del circuito de refrigeración; si la unidad posee varios circuitos, éstos tendrán una ventana específica cada uno:

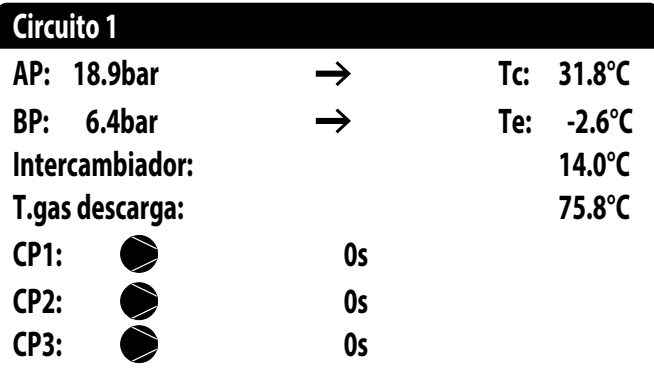

- AP: alta presión
- BP: baja presión
- Tc: temperatura de condensación
- Te: temperatura de evaporación
- T.Líquido: temperatura líquido
- T.Gas impelente: temperatura del gas impelente del compresor
- El estado de los compresores puede ser:
- $\odot$ : indica que el compresor está apagado, al lado se indica el tiempo (restante) para satisfacer el tiempo mínimo de OFF;

Si parpadea = Compresor apagado, pero pronto se encenderá.

— : indica que el compresor está encendido, al lado se indica el tiempo (restante) para satisfacer el tiempo mínimo de OFF;

### **2.4 MONITOR SOLICITUD DE POTENCIA**

Esta máscara permite visualizar los datos correspondientes a la solicitud de potencia en el circuito indicado; si la unidad posee varios circuitos, éstos tendrán una ventana específica cada uno:

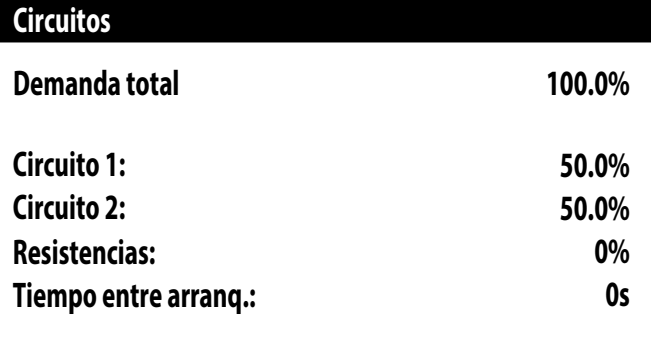

— Solicitud total del termostato;

Potencia distribuida por el circuito 1 y 2;

— Resistencias: Es el porcentaje de las resistencias de integración activas en ese momento (solo visible con la configuración de Resistencias de integración).

— Segundos que faltan para que se encienda el siguiente compresor.

#### **2.5 MONITOR FREE COOLING**

Esta máscara permite visualizar el estado del circuito free cooling:

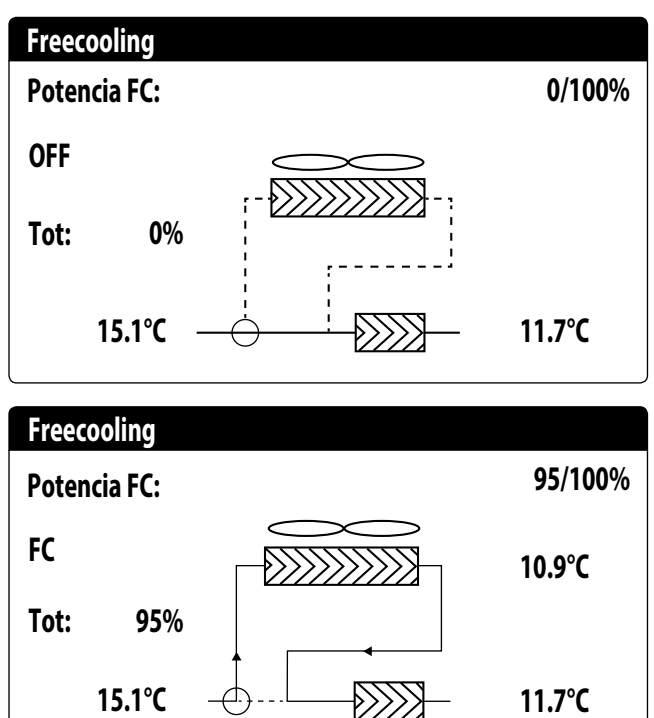

- Activación de la válvula de tres vías con la visualización de las flechas en movimiento para estado de bomba y circulación de agua;
- Potencia suministrada por el free cooling en función de la disponible;
- Estado de funcionamiento;
- Tot: potencia total en porcentaje suministrado por la unidad. En solo free cooling corresponde a la potencia total suministrada por el free cooling; en funcionamiento mixto, la potencia total es la suma de la potencia suministrada por el free cooling y por los compresores;
- Visualización de los valores de las sondas de entrada del free cooling (abajo a la izq.), entrada del evaporador (con FC on, arriba a la derecha) y salida del evaporador (abajo a la dch.);

Estados de funcionamiento posibles:

- OFF (unidad apagada);
- FC (unidad en funcionamiento solo free cooling);
- FC+CP (unidad en funcionamiento mixto);
- CP (unidad en funcionamiento solo con compresores);

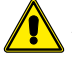

**ATENCIÓN:** esta máscara se encuentra disponible en las unidades free cooling.

#### **2.6 MONITOR GLYCOLEFREE**

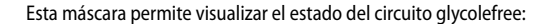

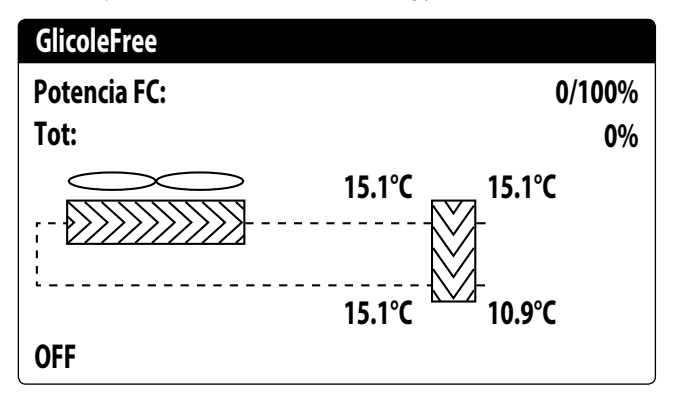

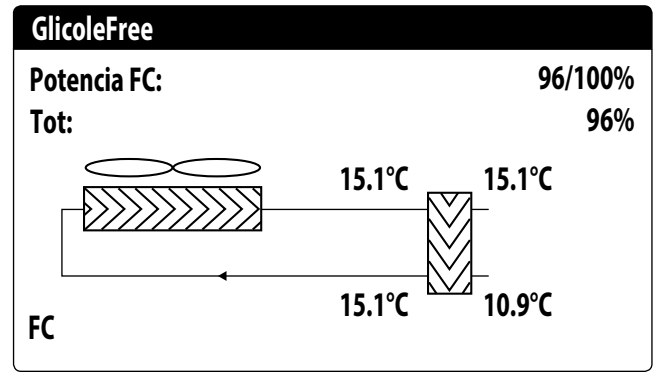

- Activación del tramo que contiene glicol con la visualización de las flechas en movimiento para estado de bomba y circulación de agua;
- Potencia suministrada por el free cooling en función de la disponible;
- Tot: potencia total en porcentaje suministrado por la unidad. En solo free cooling corresponde a la potencia total suministrada por el free cooling; en funcionamiento mixto, la potencia total es la suma de la potencia suministrada por el free cooling y por los compresores;
- Visualización de los valores de las sondas de salida del free cooling (arriba a la izq.), entrada del free cooling (abajo a la izq.), evaporador intermedio (arriba a la derecha) y entrada del evaporador (abajo a la dch.);
- Estado de funcionamiento;

Estados de funcionamiento posibles:

- OFF (unidad apagada);
- FC (unidad en funcionamiento solo free cooling);
- FC+CP (unidad en funcionamiento mixto);
	- CP (unidad en funcionamiento solo con compresores);

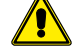

**ATENCIÓN:** esta máscara se encuentra disponible en las unidades glycolefree.

### **2.7 MONITOR UNIDAD MÁSTER**

Esta máscara permite visualizar los datos relativos a la solicitud de potencia total de la instalación y los correspondientes porcentajes de potencia divididos entre las unidades conectadas a la instalación:

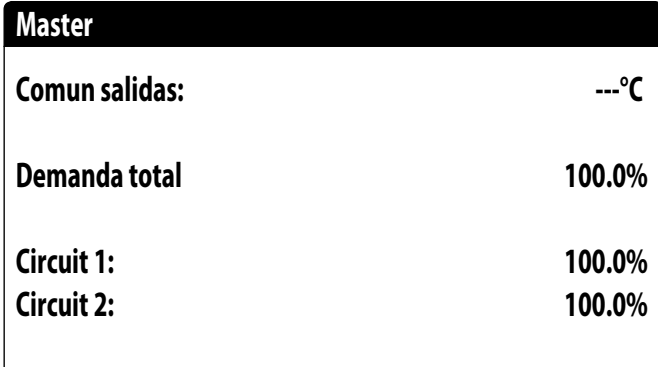

— Salida común (opcional): temperatura del agua según la sonda ubicada en la zona común de las dos salidas de la unidad Máster y Slave;

— Solicitud: potencia calculada por el termostato de la unidad Máster que será distribuida a las dos unidades;

— Unidad 1: porcentaje de potencia solicitado a la unidad Máster;

— Unidad 2: porcentaje de potencia solicitado a la unidad Slave;

**ATENCIÓN:** esta máscara solo está disponible en la unidad Máster, en caso de que la instalación prevea una configuración Máster/Slave con varias unidades.

### **2.8 MONITOR DE RECUPERACIÓN TOTAL**

Esta máscara permite visualizar el estado de la recuperación total:

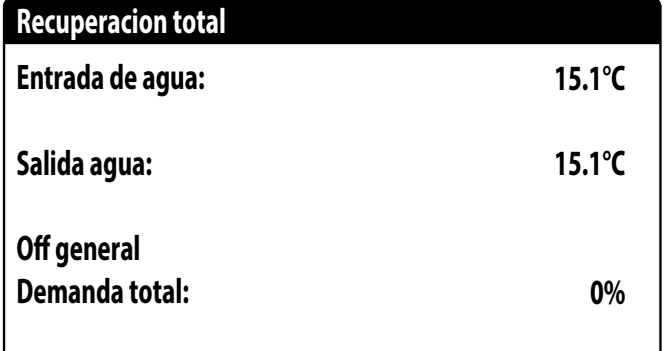

- Visualización del valor de la sonda de temperatura agua en la entrada de la recuperación total;
- Visualización del valor de la sonda de temperatura agua en la salida de la recuperación total;
- Estado de la recuperación total:

flujostato abierto (no circula agua en el circuito hidráulico de la recuperación, en consecuencia, está deshabilitado);

habilitado (circula agua en el circuito hidráulico de la recuperación, en consecuencia, está habilitado);

off general (toda la unidad se encuentra en stand-by), off desde la pantalla (deshabilitación general de la unidad desde la tecla pGD1);

— Solicitado: este valor indica la potencia actual necesaria para la recuperación total

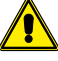

**ATENCIÓN:** esta máscara se encuentra disponible en las unidades con recuperación total.

### **2.9 MONITOR DK (SOLO EN UNIDADES CON 2 CIRCUITOS SEPARADOS LADO GAS)**

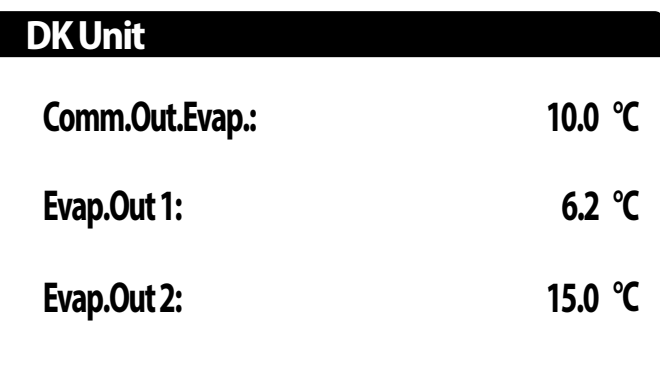

— Salida común evaporador: indica el valor actual de temperatura leído por la sonda situada en la conexión común en salida de los dos evaporadores.

— Salida de agua evaporador 1: indica el valor actual de temperatura para el agua en salida del evaporador 1.

— Salida de agua evaporador 2: indica el valor actual de temperatura para el agua en salida del evaporador 2.

### **3 MENÚ ENTRADAS / SALIDAS**

### **3.1 MONITOR VENTILACIÓN**

Esta ventana resume el estado de los ventiladores y los set point utilizados:

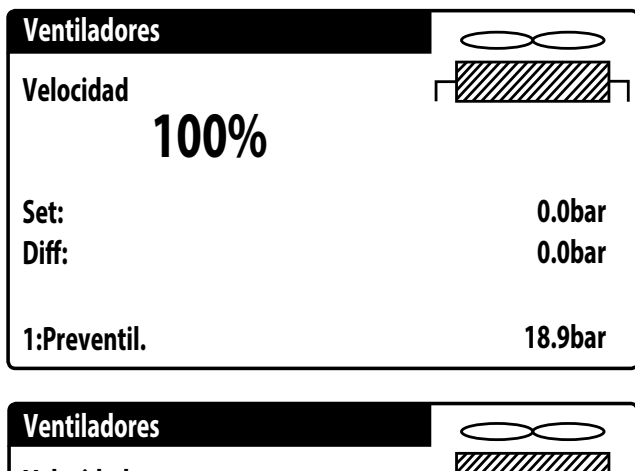

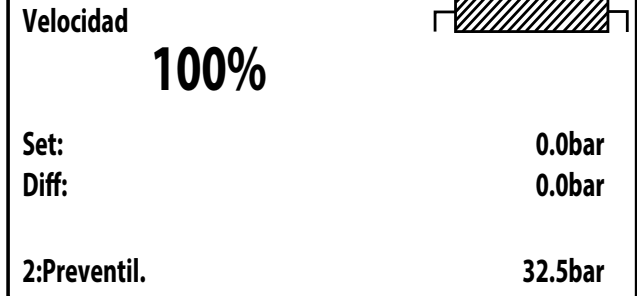

- **Velocidad**: este valor indica la velocidad actual (en porcentaje) en la que funcionan los ventiladores implicados (común, circuito 1 o circuito 2);
- **Set**: Set point de ventilación: este valor indica el set point actual de la ventilación;
- **Dif**: Diferencial en el set de la ventilación: este valor indica el diferencial aplicado en el set point actual de la ventilación;
- El estado de los ventiladores (visualizado sobre la línea abajo de esta ventana) puede ser:
- **OFF**: ventiladores apagados;
- **PREVENTILACIÓN**: ON ventiladores en avance respecto de los compresores;
- **ALTA PRESIÓN**: control basado en la alta presión;
- **POSTVENTILACIÓN**: ventilación después del OFF de los compresores;
- **ANTIHIELO**: fase de ventilación para impedir la acumulación de nieve y la formación de hielo;
- **DESESCARCHADO**: fase de desescarchado en curso;
- **BAJA PRESIÓN**: control basado en la baja presión;
- **VELOCIDAD MÁXIMA**: ventiladores a velocidad máxima;
- **SILENCIOSO**: velocidad parcializada para reducir el ruido

#### **3.2 MONITOR TEMPERATURA EXTERNA**

Esta ventana muestra el valor de la temperatura externa medida por la unidad:

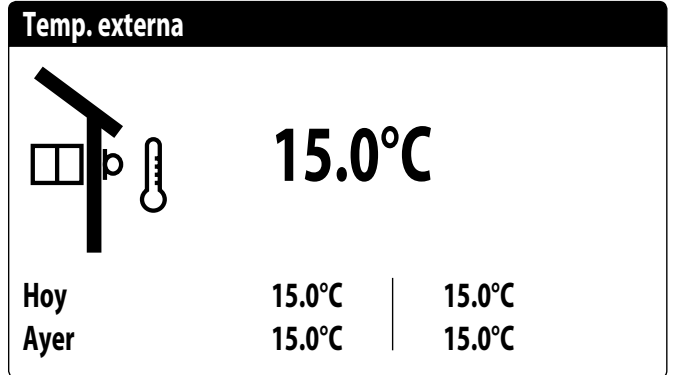

#### **3.3 MONITOR DESESCARCHADO**

Esta ventana contiene la información sobre el estado del desescarchado en la unidad:

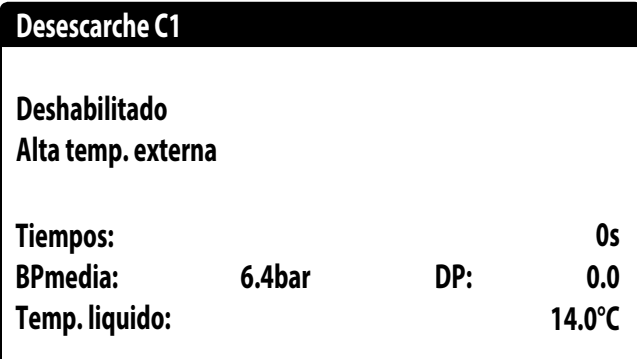

**Desescarche C2**

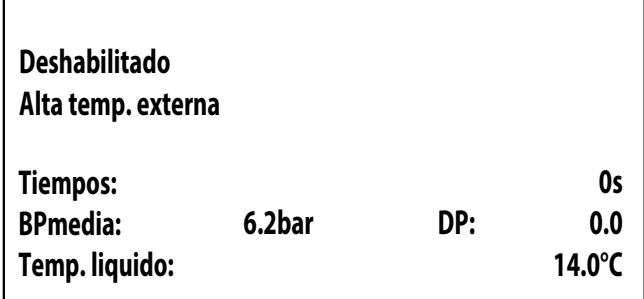

El estado del desescarchado se divide en dos líneas, la primera puede adoptar los siguientes estados:

- **Inhabilitado**: el desescarchado está inhabilitado;
- **Bypass**: fase de bypass después del arranque del compresor en curso;
- **Cálculo disminución**: fase del cálculo de la disminución de presión en curso;CÁL-CULO DISMINUCIÓN: fase del cálculo de la disminución de presión en curso;
- **Espera de inversión del ciclo**: pausa antes de la inversión de la válvula de ciclo; — **Puesta en marcha del desescarchado**: desescarchado en fase de puesta en mar-
- cha;
- **Desescarchado en curso**: fase de desescarchado;
- **Final desescarchado**: conclusión del desescarchado;
- **Primer desescarche**: indica que se está ejecutando el primer desescarche después de un corte de la energía eléctrica.
- La segunda línea puede adoptar los siguientes estados:
- **Temperatura externa alta**: la temperatura del aire está por encima del umbral de habilitación del desescarchado;
- **Circuito apagado**: todos los compresores del circuito están apagados; el desescarche está inhabilitado;
- **BP por encima del umbral límite**: la baja presión se encuentra por encima del umbral límite para la activación del desescarchado;
- **Tiempos mín. entre desescarchados**: el desescarchado está inhabilitado para respetar el tiempo mínimo entre desescarchados;
- **Puesta en marcha de CP**: el compresor acaba de ponerse en marcha, espera de un tiempo de bypass desescarchado;
- **Nueva referencia BP**: se ha tomado como referencia para el cálculo de la disminución un nuevo valor de baja presión;
- **Puesta en marcha para BP límite**: puesta en marcha del desescarchado debido a la superación del umbral de baja presión límite;
- **Inicio para Delta P**: inicio del desescarche para la superación del valor de disminución de la baja presión;
- **Temp. Líquido OK**: la temperatura del líquido superó el umbral para determinar el final del desescarchado;
- **Tiempos mín. desescarchado**: el desescarchado continúa hasta la superación del tiempo mínimo de desescarchado incluso si ya se alcanzaron las condiciones de salida;
- **Espera de otro circuito**: se presenta en caso de que la ventilación es común y el primer circuito que termina el desescarche espera a que también finalice en el otro circuito;
- **Bypass primer arranque**: el primer desescarche después de un corte de la energía eléctrica puede iniciarse sólo después de que el compresor ha funcionado durante un tiempo determinado;
- **Baja temp. Líquido**: temperatura del líquido por debajo del umbral que determina el final del desescarche;
- **Puesta en marcha para TGP**: el desescarchado se activó a causa de la superación del umbral de temperatura del gas impelente;
- **Forzado**: el usuario forzó el desescarchado;

Además, en la parte inferior de la ventana se encuentran disponibles los siguientes datos:

- **Tiempos**: visualiza los segundos correspondientes a los plazos de desescarchado;
- **Baja presión media**: este valor indica la baja presión media medida en el último minuto;
- **Delta presión**: este valor indica el delta de presión acumulado para determinar la activación del desescarche;
- **Temperatura del líquido**: este valor indica la temperatura del líquido para determinar la salida del ciclo de desescarche.

### **3.4 MONITOR ENTRADA MULTIFUNCIÓN**

Esta ventana contiene la información sobre el estado de la entrada multifunción:

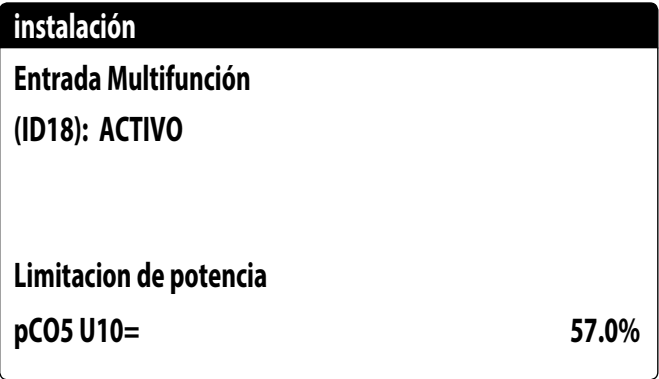

Entrada digital ID18: este valor representa el estado de la entrada digital vinculada a la habilitación de la entrada multifunción (U10), cuyos estados pueden ser los siguientes: — ABIERTO: entrada multifunción (U10) NO HABILITADA;

- CERRADO: entrada multifunción (U10) HABILITADA;
- *En la parte baja de la ventana se resaltará la función seleccionada actualmente para la entrada multifunción U10; para configurar esta función, consultar el apartado específico en el menú instalador;*

#### **3.5 MONITOR E/S**

En la pantalla se evidenciarán los estados de las entradas y de las salidas disponibles, divididos por páginas sucesivas; los apartados siguientes contendrán las tablas con las diferentes entradas y salidas analógicas y digitales (en el orden con el cual se listarán en la pantalla de la unidad) disponibles en el software;

El orden con el cual las máscaras estarán disponibles será el siguiente:

- Entradas analógicas;
- Entradas digitales;
- Salidas digitales;
- Salidas analógicas;
- Entradas y salidas (expansión del medio uPC para Chiller con Freecooling/GlycolFree o Recuperación)
- Entradas y salidas (expansión pCOE para NRL,NRB (Large 50 Hz),NLC,NYB,NRV,BRB Bombas de calor y bicircuito)
- Entradas y salidas (expansión pCOE para las versiones DK)
- Entradas y salidas (expansión pCOE para condensadores)
- Entradas y salidas (expansión pCOE para NYB/NRV)
- Entradas y salidas (expansión pCOE para 'NRB0282-0754', NRB Large 60 Hz bicircuito)
- Entradas y salidas (expansión pCOE para el "flujo primario variable").
- *Nota: las visualizaciones pueden o no estar presentes (o cambiar) en función del modelo de la unidad;*

### **4 ENTRADAS Y SALIDAS**

### **4.1 ENTRADAS ANALÓGICAS**

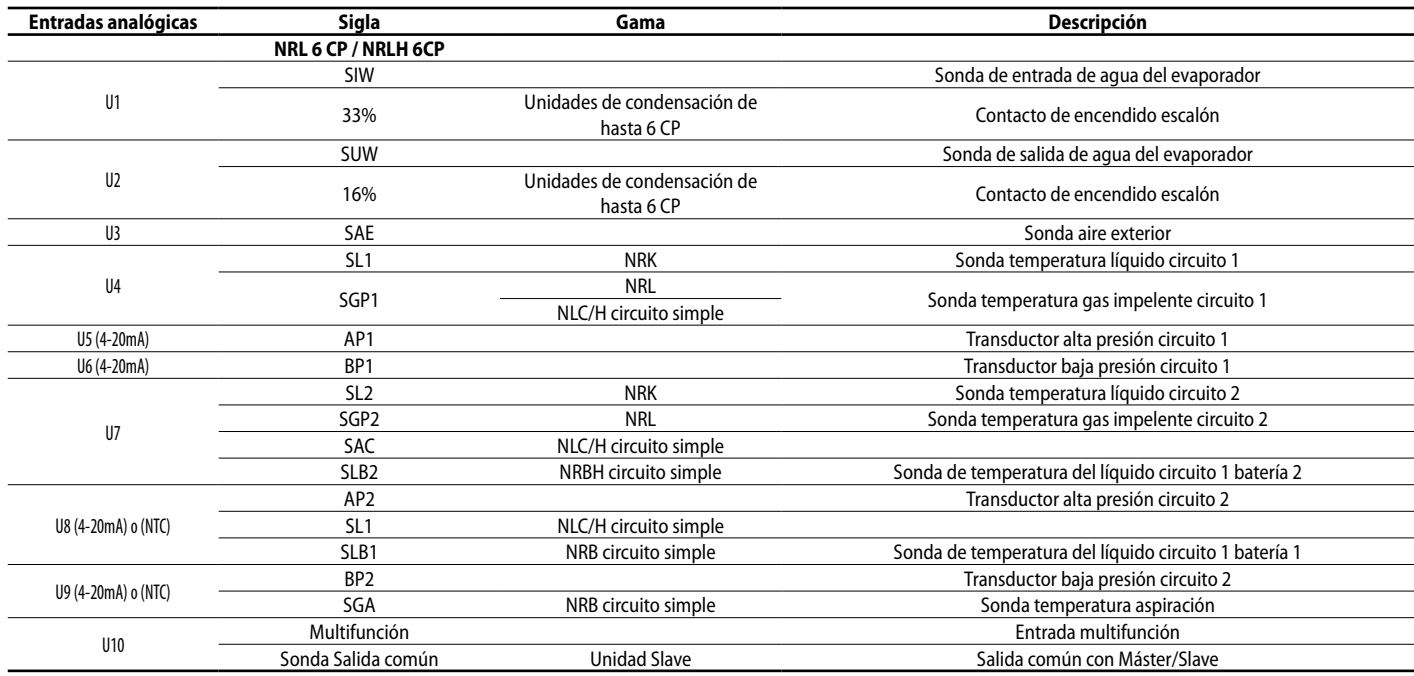

### **4.2 ENTRADAS DIGITALES**

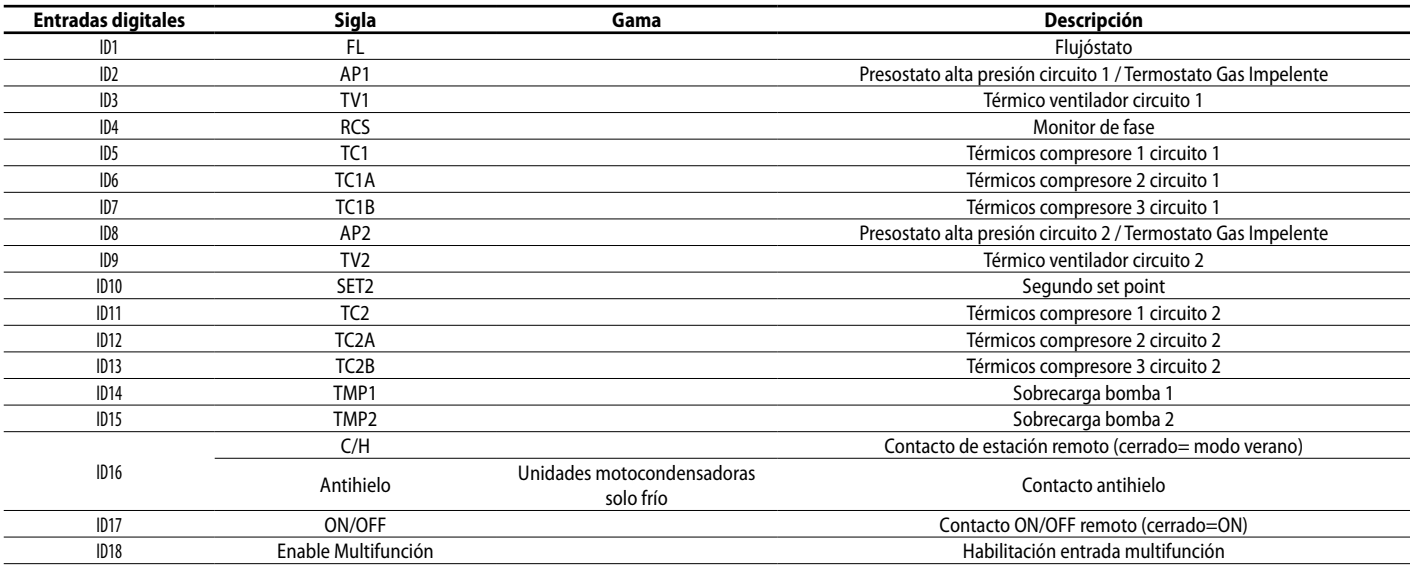

### **4.3 SALIDAS DIGITALES**

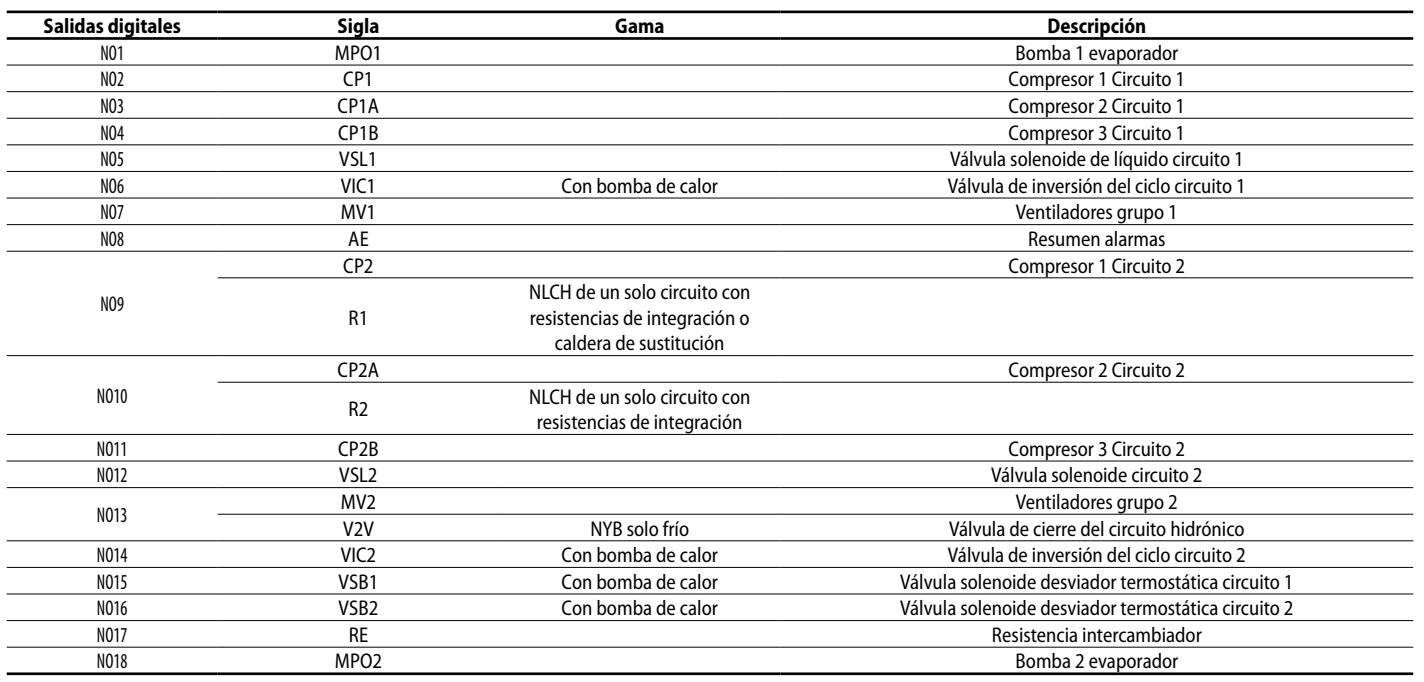

Los estados posibles para cada entrada o salida digital, pueden ser: ABIERTO: carga inactiva; CERRADO: carga activa;

### **4.4 SALIDAS ANALÓGICAS**

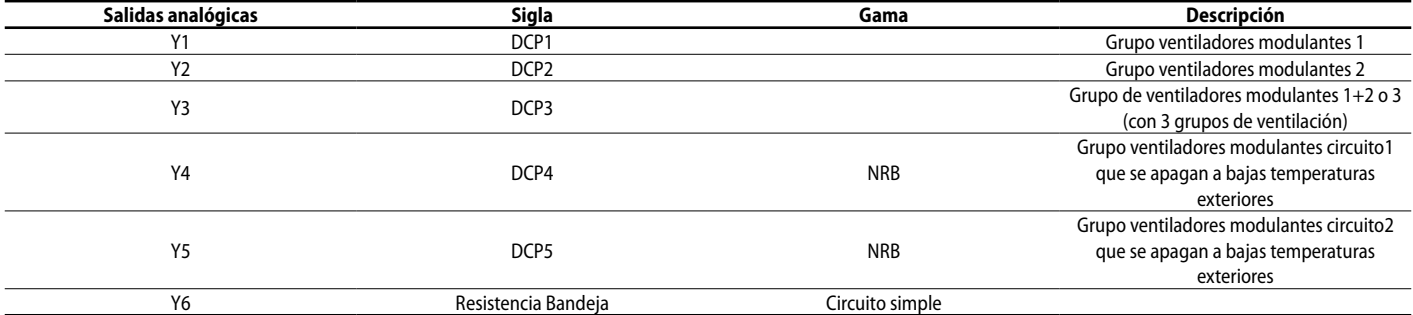

### **4.5 ENTRADAS Y SALIDAS (EXPANSIÓN DEL MEDIO UPC PARA CHILLER CON FREECOOLING/GLYCOLFREE O RECUPERACIÓN)**

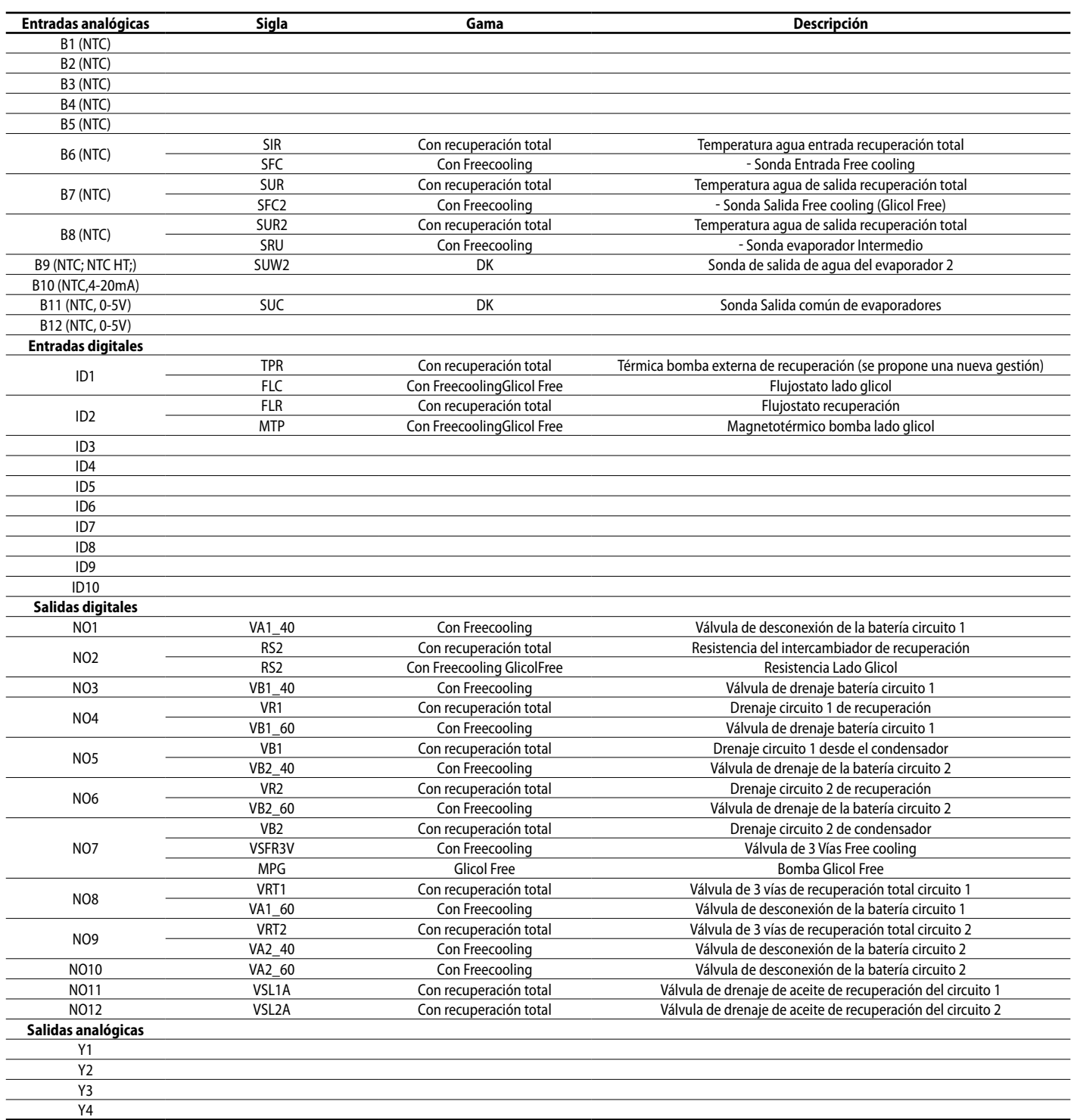

Nota: Dirección Modbus=11

### **4.6 ENTRADAS Y SALIDAS (EXPANSIÓN PCOE PARA NRL, NRB (LARGE 50 HZ),NLC,NYB,NRV,BRB BOMBAS DE CALOR Y BICIRCUITO)**

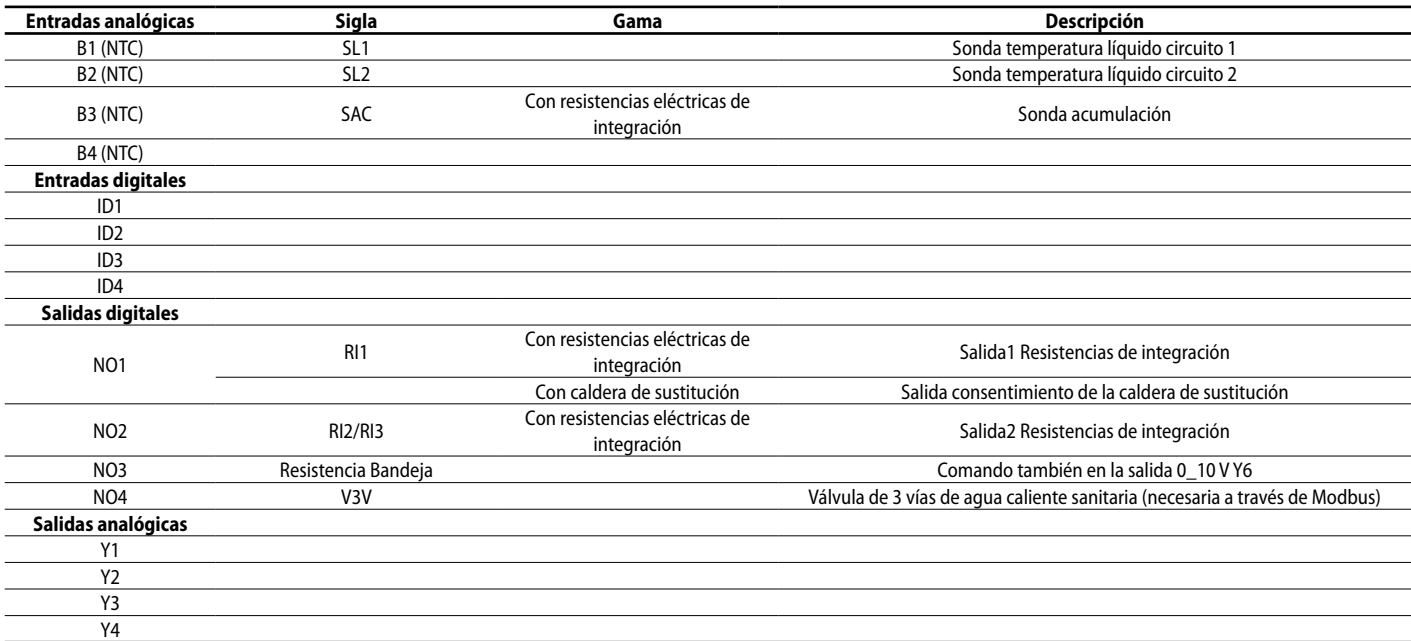

Nota: Dirección Modbus pCOE=2, DIP2=ON.

Los estados posibles para cada entrada o salida digital, pueden ser: ABIERTO: carga inactiva; CERRADO: carga activa;

#### **4.7 ENTRADAS Y SALIDAS (EXPANSIÓN PCOE PARA LAS VERSIONES DK)**

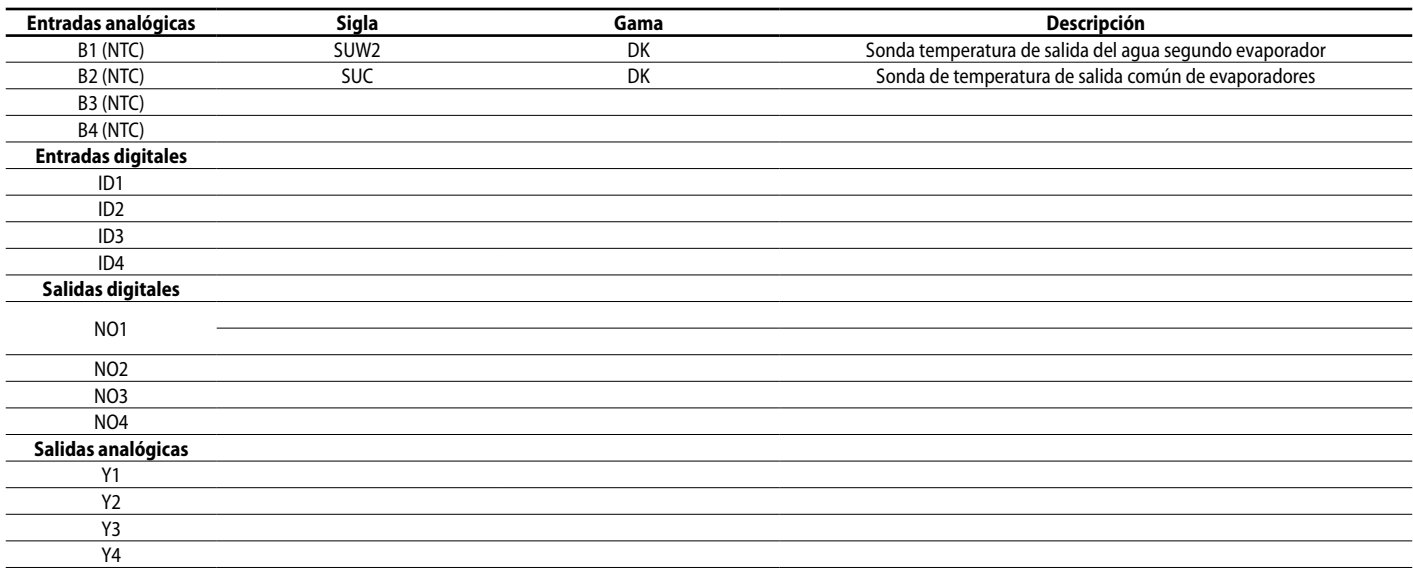

Nota: Dirección Modbus pCOE=3, DIP1=ON, DIP2=ON.

### **4.8 ENTRADAS Y SALIDAS (EXPANSIÓN PCOE PARA CONDENSADORES)**

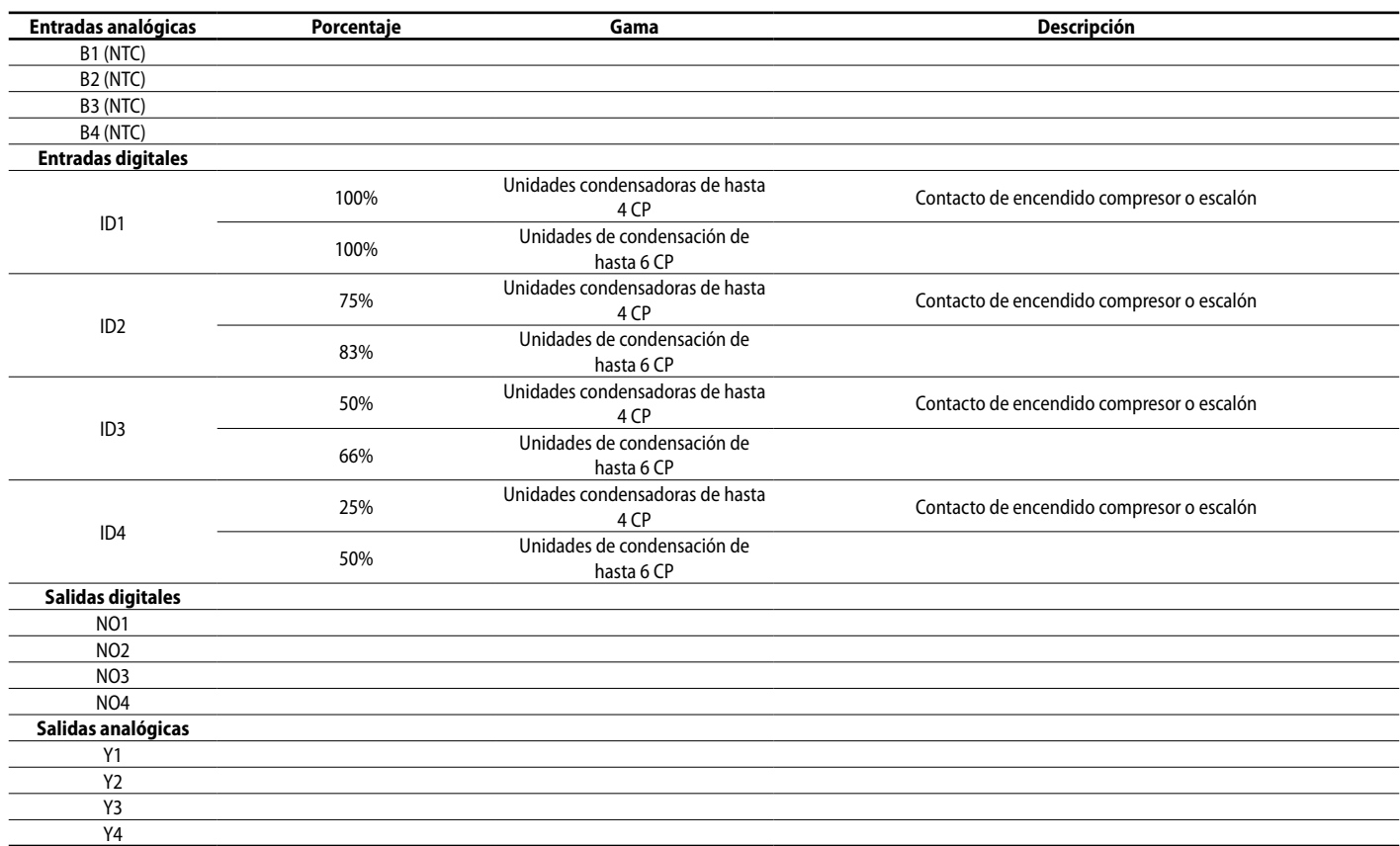

Nota: Dirección Modbus pCOE=4, DIP3=ON.

Los estados posibles para cada entrada o salida digital, pueden ser: ABIERTO: carga inactiva; CERRADO: carga activa;

#### **4.9 ENTRADAS Y SALIDAS (EXPANSIÓN PCOE PARA NYB/NRV)**

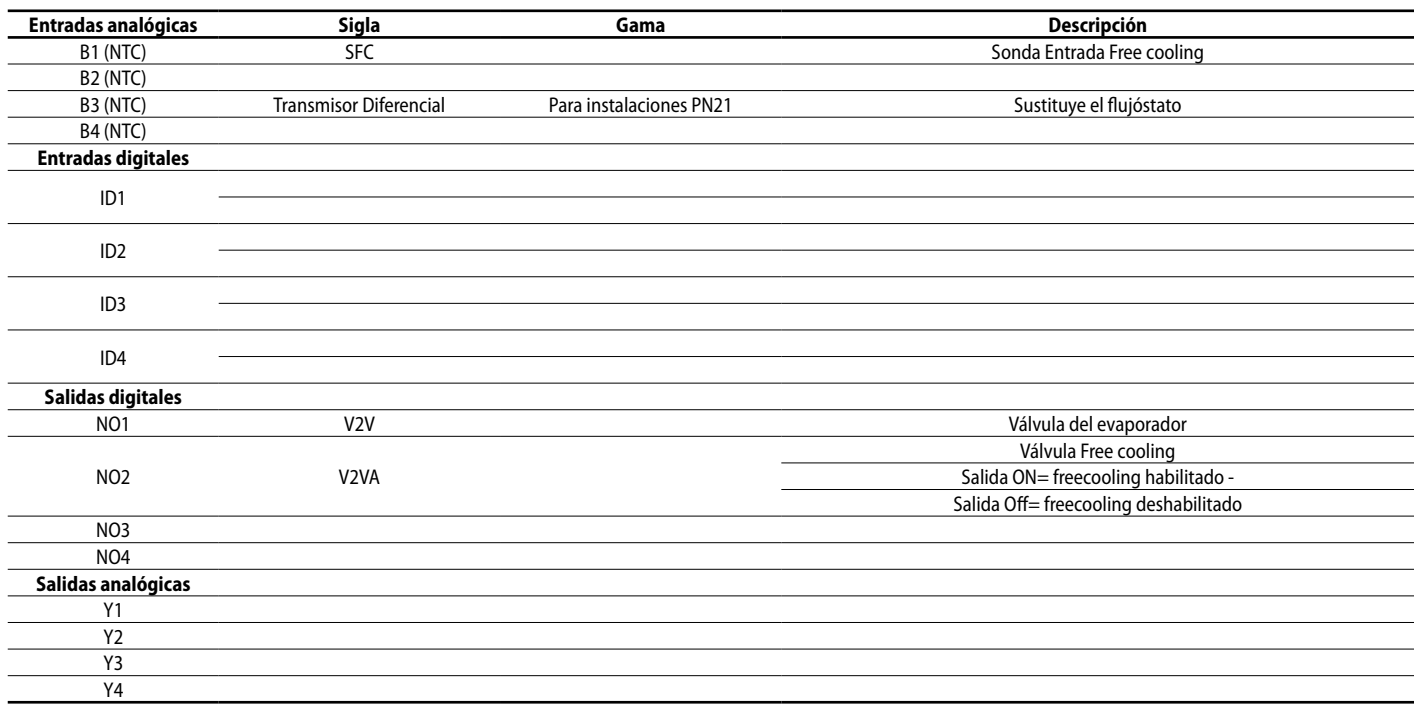

Nota: Dirección Modbus pCOE=5, DIP1=ON, DIP3=ON.

### **4.10 ENTRADAS Y SALIDAS (EXPANSIÓN PCOE PARA 'NRB0282-0754', NRB LARGE 60 HZ BICIRCUITO)**

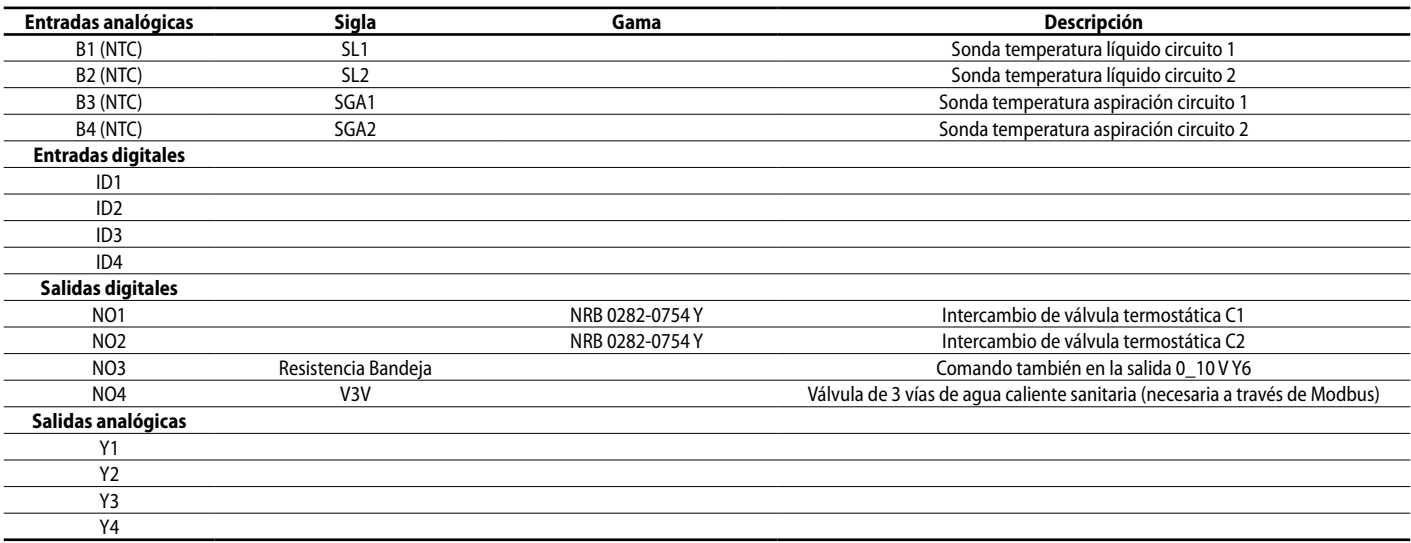

Nota: Dirección Modbus pCOE=6, DIP2=ON, DIP4=ON.

Los estados posibles para cada entrada o salida digital, pueden ser: ABIERTO: carga inactiva; CERRADO: carga activa;

### **4.11 ENTRADAS Y SALIDAS (EXPANSIÓN PCOE PARA "FLUJO PRIMARIO VARIABLE")**

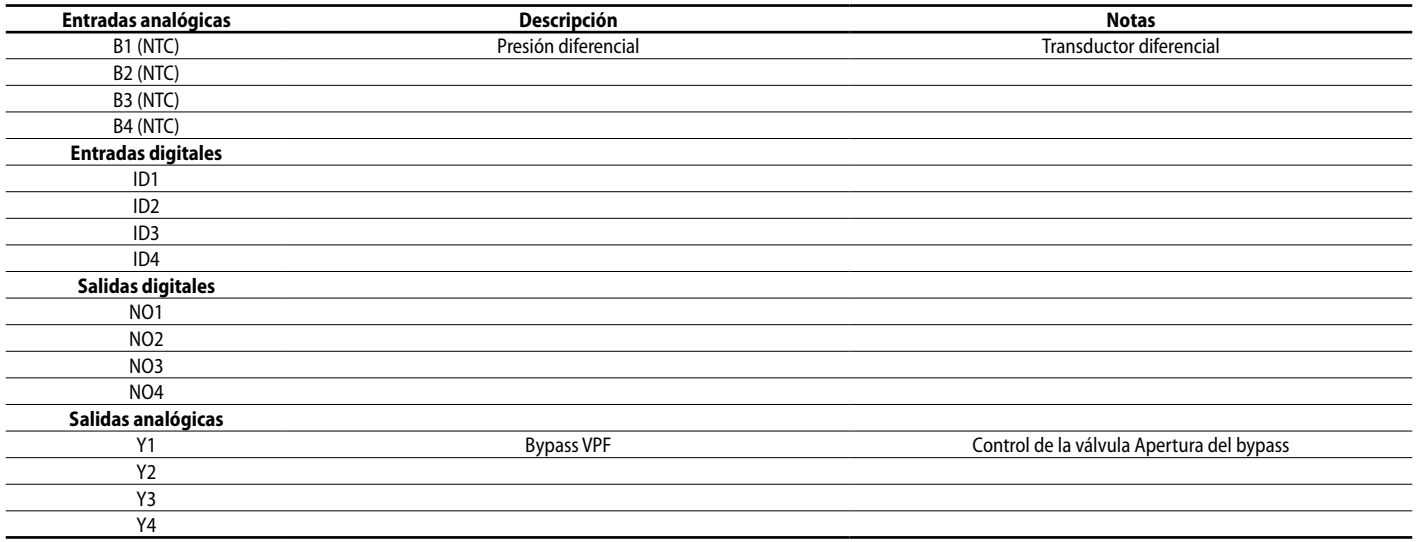

Nota: Dirección Modbus pCOE=7, DIP1=ON, DIP2=ON, DIP4=ON.

### **5 MENÚ ON/OFF**

#### **5.1 ON/OFF GENERAL**

Esta ventana permitirá visualizar el estado general de la instalación al igual que encender o apagar la unidad:

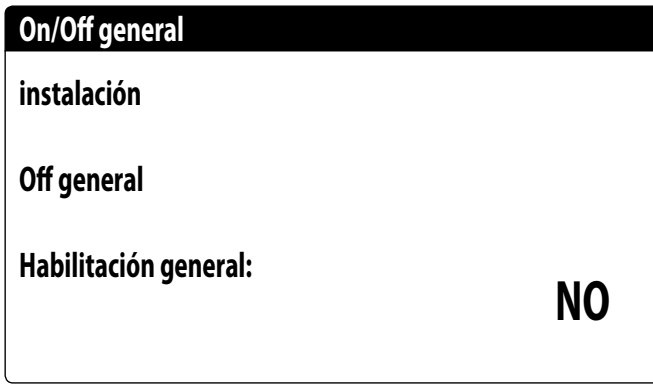

Visualización del estado general de la instalación:

- Flujóstato abierto: El flujóstato del chiller está abierto.
- Habilitado: la instalación regula con la sonda principal en base al set point de la instalación;
- Off por alarma: instalación apagada por alarma grave;
- Off general: instalación apagada desde habilitación general (véase el parámetro descrito en "Habilitación general");
- Off por BMS: instalación apagada por el sistema de supervisión;
- Off por reloj: instalación apagada por las franjas horarias;
- Off por ent.dig: instalación apagada por la entrada digital (ID17);
- Off por pantalla: instalación apagada por el terminal, controlar la pantalla de la instalación;
- Anticongelante: unidad encendida de manera forzada para evitar la congelación.
- Off por Máster: instalación apagada por Máster en configuración Máster/Slave;
- Fuera de los límites operativos: sistema fuera de los límites operativos de la máquina;
- Caldera de sustitución: caldera de sustitución activa;

La posibilidad de cambiar el estado de la unidad se encuentra en la última línea. Si se selecciona NO, todo el sistema será puesto en modo stand-by; si se selecciona SÍ, la máquina se encenderá.

### **6 MENÚ INSTALACIÓN**

### **6.1 SELECCIÓN DEL MODO DE TRABAJO DE LA INSTALACIÓN**

Esta máscara permite visualizar el estado actual de la unidad, encender o apagar la unidad y seleccionar el modo de funcionamiento:

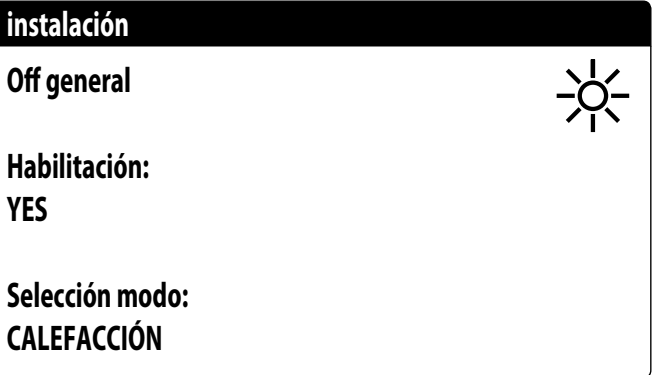

Habilitación: permite elegir el modo con el cual encender o apagar la unidad; las opciones disponibles son:

- **OFF**: la instalación no produce agua fría/caliente;
- **SI**: la instalación regula con la sonda principal en base al set point de la instalación;
- **SI CON SET2**: la instalación regula con la sonda principal en base al set point 2;
- **POR RELOJ**: la instalación solo efectúa regulaciones cuando las franjas horarias están activas;

Selección modo: permite elegir el modo de funcionamiento con el cual hacer funcionar la unidad; las opciones disponibles son:

- **ENFRIAMIENTO**: la instalación produce frío;
- **CALENTAMIENTO**: la instalación produce calor;
- **POR TEMP. EXT.**: se selecciona el modo verano o invierno en base a la temperatura externa;
- **POR ENTR. DIG.**: si el contacto digital se cierra, el modo calor se selecciona;
- **POR SUPERVIS.**: el sistema BMS manda de manera remota;
- **POR CALENDARIO**: el modo calor se selecciona por medio del calendario;

### **6.2 CONFIGURAR LOS VALORES PARA LOS SET PRIMARIOS**

Esta máscara permite configurar los valores que se atribuirán a los set de trabajo primarios:

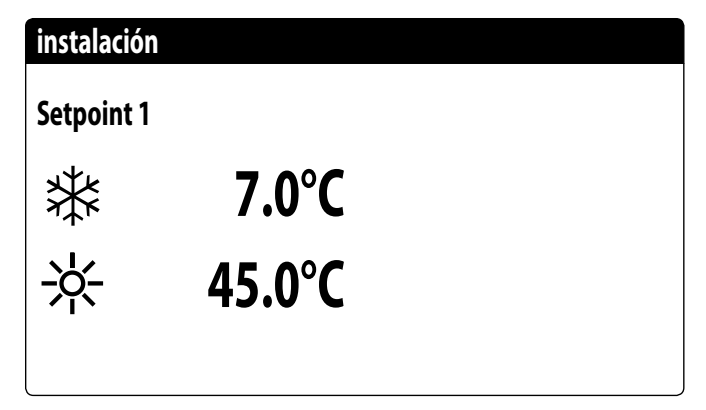

Los set point de trabajo primarios son:

- $*$ : set point 1 para el funcionamiento en frío;
- $\frac{1}{100}$ : set point 1 para el funcionamiento en calor;

#### **6.3 CONFIGURAR LOS VALORES PARA LOS SET SECUNDARIOS**

Esta máscara permite configurar los valores que se atribuirán a los set de trabajo secundarios:

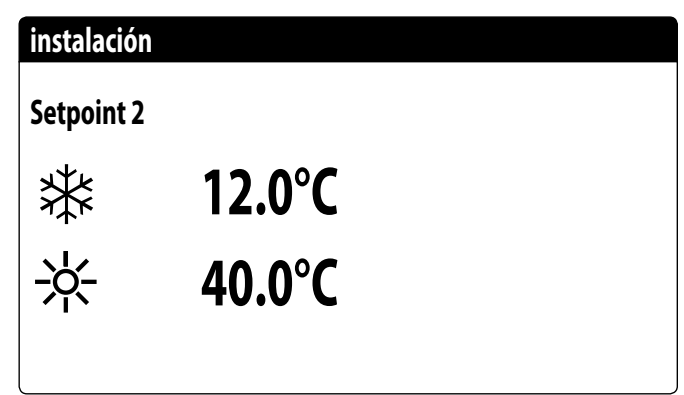

Los set point de trabajo secundarios son:

- $-\frac{1}{2}$ : set point 2 para el funcionamiento en frío;
- $\cdot$   $\cdot$  : set point 2 para el funcionamiento en calor;

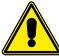

**ATENCIÓN:** para poder utilizar el set secundario, el sistema prevé dos posibilidades:

- Habilitar el sistema con set 2 configurándolo como opción (ON CON SET 2) en la primera pantalla del menú instalación;
- Utilizar la entrada digital ID10, la cual activa el uso del setpoint secundario si se cierra.

### **6.4 CONFIGURAR LAS FRANJAS HORARIAS (A) Y (B)**

Esta máscara permite configurar los horarios y la acción que se atribuirán a las franjas horarias (a) y (b):

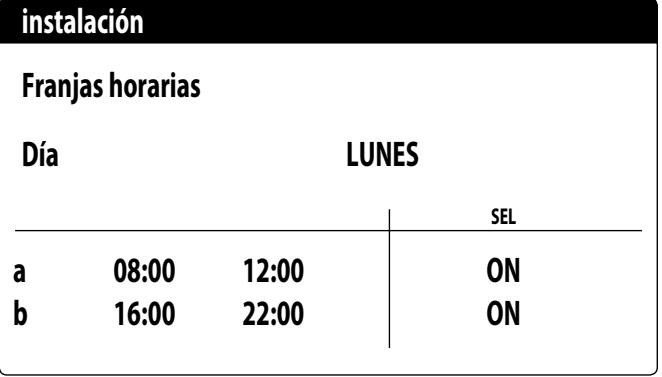

Se pueden configurar hasta cuatro franjas horarias (a, b, c, d) para cada día de la semana, durante las cuales se podrá elegir una acción específica:

— ON: instalación encendida con set point 1 (nominal);

— SET2: instalación encendida con set point 2;

— OFF: instalación apagada;

*NOTA: el sistema mantendrá la instalación apagada fuera de las franjas horarias.*

**ATENCIÓN:** todas las ventanas que contienen las configuraciones sobre las franjas horarias se visualizarán sólo si están activas en la página principal del menú de la instalación (Habilitación = FRANJAS HORARIAS)

#### **6.5 CONFIGURAR LAS FRANJAS HORARIAS (C) Y (D)**

Esta máscara permite configurar los horarios y la acción que se atribuirán a las franjas horarias (c) y (d):

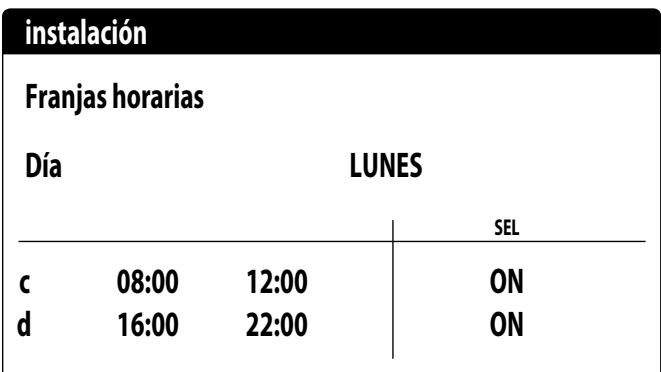

Se pueden configurar hasta cuatro franjas horarias (a, b, c, d) para cada día de la semana, durante las cuales se podrá elegir una acción específica:

- ON: instalación encendida con set point 1 (nominal);
- SET2: instalación encendida con set point 2;
- OFF: instalación apagada;
- *NOTA: el sistema mantendrá la instalación apagada fuera de las franjas horarias.*

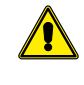

**ATENCIÓN:** todas las ventanas que contienen las configuraciones sobre las franjas horarias se visualizarán sólo si están activas en la página principal del menú de la instalación (Habilitación = FRANJAS HORARIAS)

### **6.6 COPIAR/PEGAR FRANJAS HORARIAS**

Esta máscara permite copiar y pegar las franjas horarias configuradas para un día de la semana en otro (o en todos los otros):

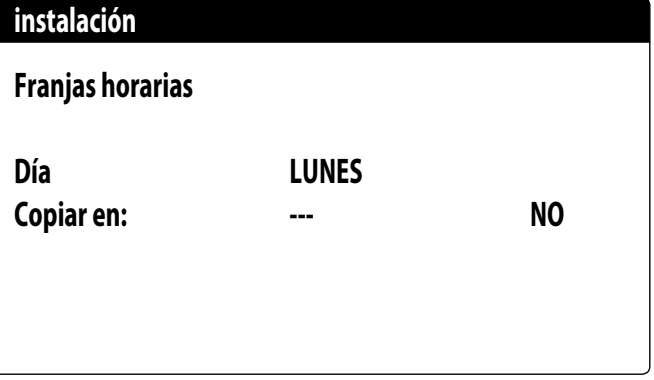

Cada programa tiene 8 días y cada día tiene cuatro franjas horarias en las que se puede ajustar la hora de encendido/apagado, el setpoint 2 o el encendido/apagado. Fuera de estas 4 franjas horarias, el programa apagará el sistema:

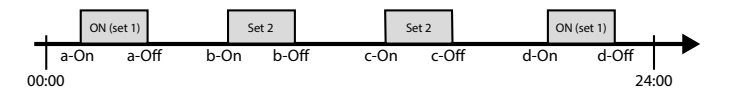

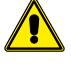

**ATENCIÓN:** todas las ventanas que contienen las configuraciones sobre las franjas horarias se visualizarán sólo si están activas en la página principal del menú de la instalación (Habilitación = FRANJAS HORARIAS)

### **6.7 CONFIGURAR EL CAMBIO DE ESTACIÓN POR CALENDARIO (CALENTAMIENTO)**

Esta máscara permite configurar las fechas de inicio y final del modo calentamiento:

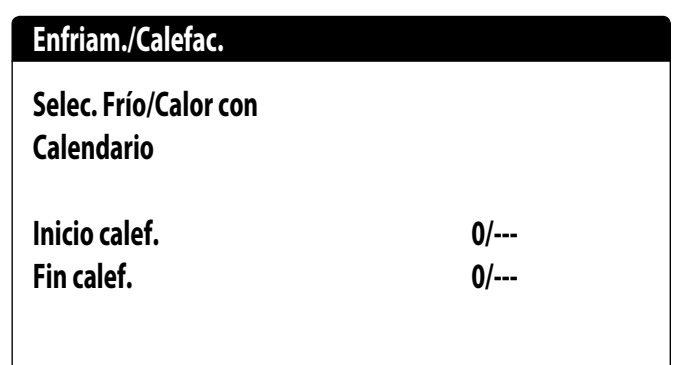

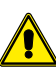

**ATENCIÓN:** esta ventana se visualizará sólo si en la página principal del menú instalación se selecciona el modo controlado automáticamente en función de fecha (Selección modo = DE CALENDARIO)

### **6.8 CONFIGURAR EL CAMBIO DE ESTACIÓN POR CALENDARIO (ENFRIAMIENTO)**

Esta máscara permite configurar las fechas de inicio y final del modo enfriamiento:

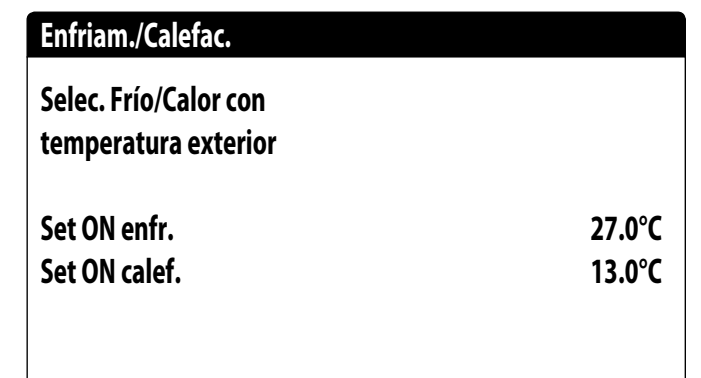

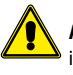

**ATENCIÓN:** esta ventana se visualizará sólo si en la página principal del menú instalación se selecciona el modo controlado automáticamente en función de la temperatura del aire exterior (Selección modo = DE TEMP.EXT)

## **7 MENÚ RECUPERACIÓN**

### **7.1 HABILITACIÓN RECUPERACIÓN**

Esta máscara permite visualizar el estado actual de la recuperación total, habilitar o deshabilitar la recuperación total:

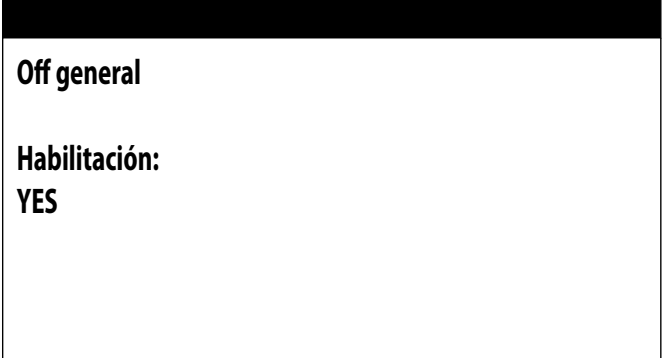

La máscara muestra el estado de la recuperación total; las opciones disponibles son:

- flujostato abierto (no circula agua en el circuito hidráulico de la recuperación, en consecuencia, está deshabilitado);
- habilitado (circula agua en el circuito hidráulico de la recuperación, en consecuencia, está habilitado);
- off general (toda la unidad está en stand-by);
- off desde la pantalla (deshabilitación general de la unidad desde la tecla pGD1);

Habilitación: permite habilitar o deshabilitar la recuperación total;

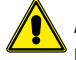

**ATENCIÓN:** esta máscara se encuentra disponible en las unidades con recuperación total.

### **7.2 CONFIGURAR EL VALOR DE SET DE LA RECUPERACIÓN**

Esta máscara permite configurar el valor para asignar al set de trabajo en la recuperación (valor de default 45°C, rango de configuración 30~50°C):

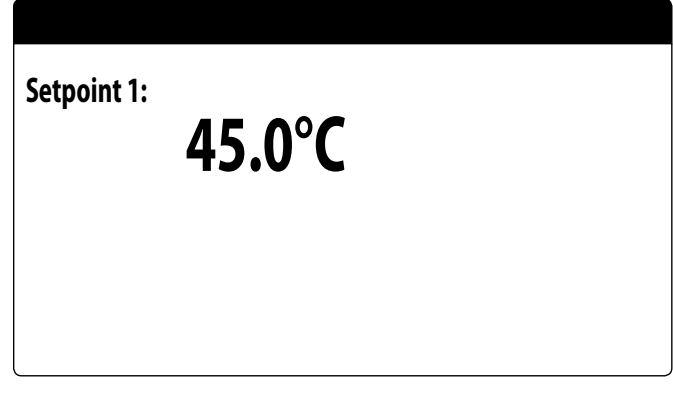

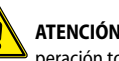

**ATENCIÓN:** esta máscara se encuentra disponible en las unidades con recuperación total.

#### **8.1 CONFIGURAR FECHA Y HORA DEL SISTEMA**

Esta máscara permite configurar la hora y la fecha del sistema:

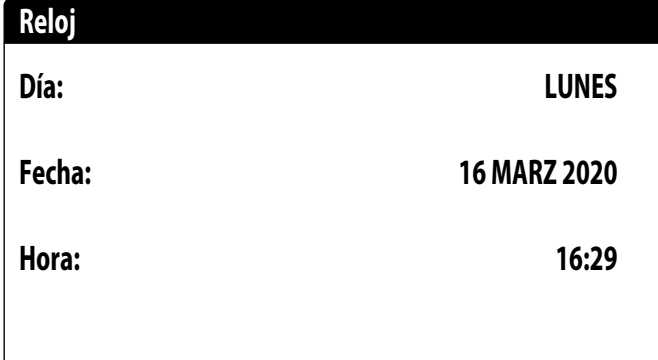

### **8.2 CONFIGURAR EL CAMBIO AUTOMÁTICO HORARIO DE INVIERNO/VERANO**

Esta máscara permite configurar el cambio automático entre hora de invierno y de verano, es posible además especificar la fecha en la que se debe realizar el cambio:

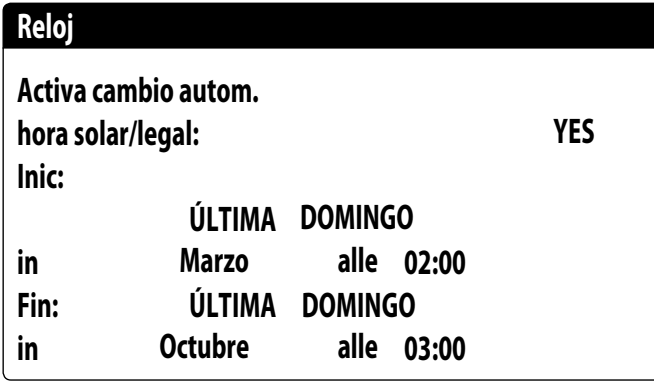

### **8.3 CONFIGURAR LOS DÍAS FESTIVOS EN EL CALENDARIO**

Esta máscara permite configurar los días (hasta 5 intervalos) que se catalogarán como "festivos" (por ende, la programación horaria correspondiente especificada anteriormente para la franja horaria festiva se activará), o configurar el modo off para la instalación:

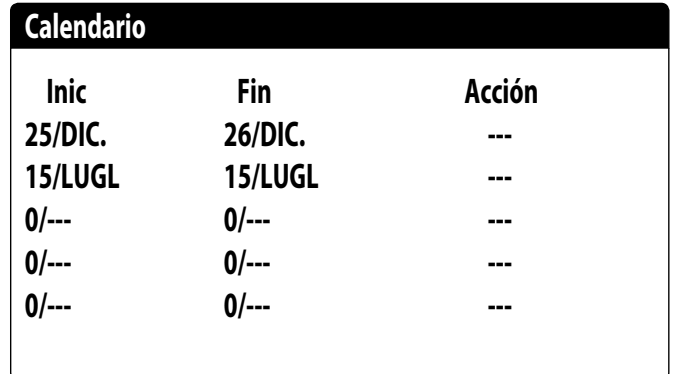

Esta pantalla permite visualizar:

**Fecha inicio**: este valor indica la fecha de inicio del día feriado; el calendario puede gestionar un máximo de 5 días denominados feriados, durante los cuales se puede activar una acción determinada.

**Fecha finalización**: este valor indica la fecha de finalización del día feriado; el calendario puede gestionar un máximo de 5 días denominados feriados, durante los cuales se puede activar una acción determinada.

**Acción para asociar al día feriado**: este valor indica la acción que deberá realizar la unidad durante el día feriado; las acciones posibles son:

- OFF: la unidad será apagada durante el día configurado;
- FER: la unidad será gestionada según lo especificado en el programa horario denominado FERIADO (para más información remitirse a la función relativa a las franjas horarias);
- ---: si no se especifica ninguna acción, la unidad será gestionada normalmente mediante las configuraciones manuales.

### **9 MENÚ INSTALADOR**

### **9.1 CONTRASEÑA PARA ACCEDER AL MENÚ INSTALADOR (0000)**

Esta máscara permite introducir la contraseña necesaria para acceder al menú instalador (la contraseña es 0000):

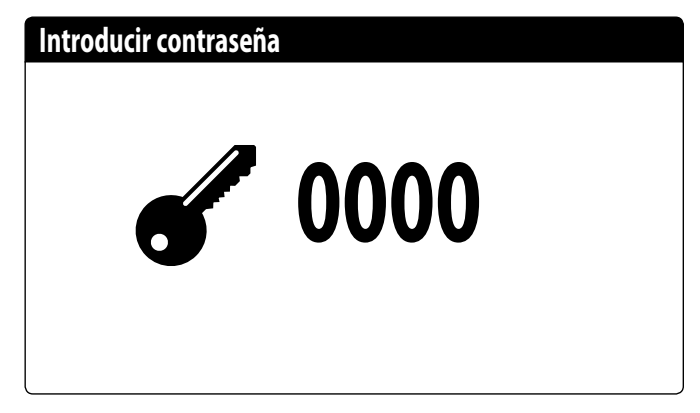

### **9.2 HABILITAR ON/OFF INSTALACIÓN DESDE ENTRADA DIGITAL (ID17)**

Esta máscara permite habilitar el encendido y el apagado de la unidad mediante la entrada digital (ID17):

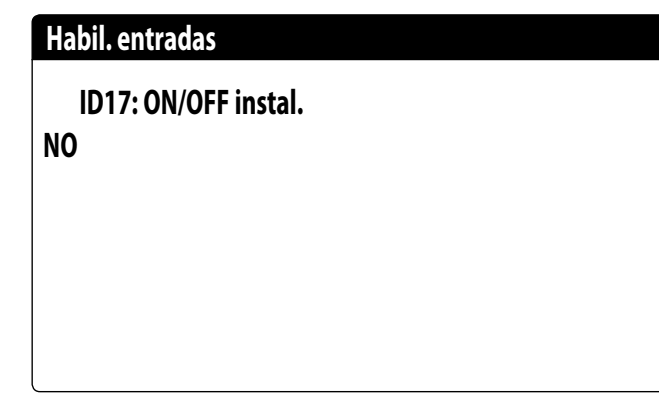

### **9.3 CONFIGURAR LOS PARÁMETROS DEL BMS 1**

Esta máscara permite configurar los parámetros ligados al enlace serie específico del BMS1:

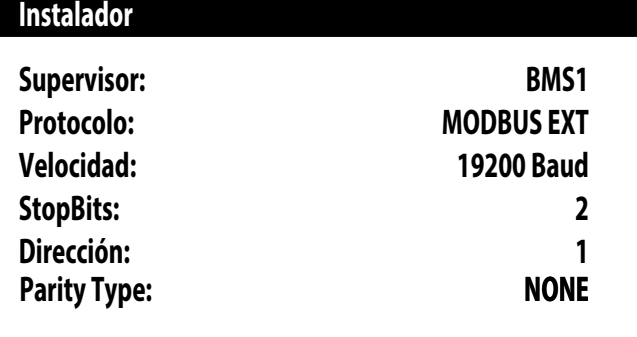

**Protocolo**: este valor indica qué protocolo se utiliza para comunicar con el sistema de supervisión BMS; los protocolos compatibles son:

- 0: CAREL: protocolo para utilización de expansiones;
- 1: MODBUS: supervisor Modbus/RS485;
- 2: pCOWeb: protocolo para la utilización de expansión pCOWeb;
- 3: LON: protocolo para la utilización de expansión LON;

— 4: MODBUS EXT: Modbus en versión extendida con más direcciones disponibles. **Velocidad**: este valor indica cuál es la velocidad configurada para la comunicación en serie; las opciones pueden ser:

— 0: 1200 baud;

- $-1:2400$  baud:
- 2: 4800 baud;
- $-$  3: 9600 baud;
- 4: 19200 baud;
- 5: 38400 baud;

**Stopbits**: este valor indica el número de bits usados para indicar el bitstop en la comunicación en serie;

**Dirección**: este valor indica la dirección asignada al sistema de supervisión BMS hacia la que se efectuarán las comunicaciones;

**Paridad**: indica el valor actual asignado al número de bits de paridad para la comunicación entre la unidad y el sistema de supervisión BMS1; los valores que se pueden establecer son:

— None

- Odd
- Even

### **9.4 HABILITAR CHANGE OVER Y ON/OFF DESDE SUPERVISOR**

Esta máscara permite habilitar o inhabilitar el change over (cambio de estación) y on/ off de la unidad mediante BMS:

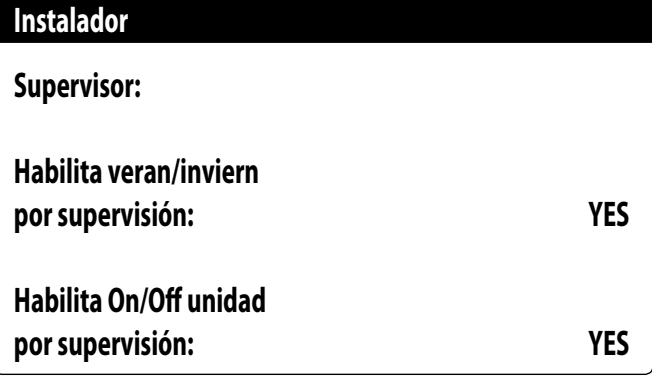

### **9.5 CONFIGURAR LOS PARÁMETROS DEL BMS2**

Esta máscara permite configurar los parámetros ligados al enlace serie específico del BMS2:

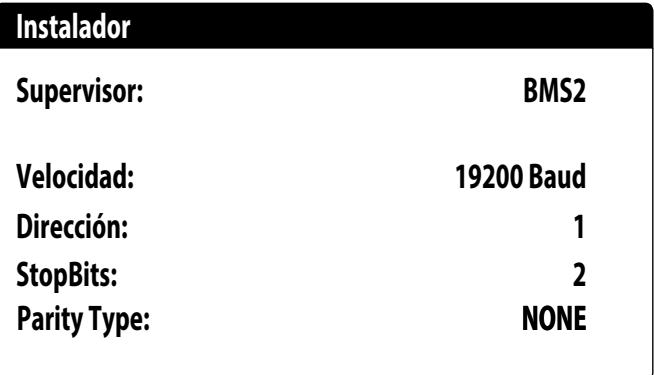

**Protocolo**: este valor indica qué protocolo se utiliza para comunicar con el sistema de supervisión BMS; los protocolos compatibles son:

- 0: CAREL: protocolo para utilización de expansiones;
- 1: MODBUS: supervisor Modbus/RS485;
- 2: pCOWeb: protocolo para la utilización de expansión pCOWeb;
- 3: LON: protocolo para la utilización de expansión LON;
- 4: MODBUS EXT: Modbus en versión extendida con más direcciones disponibles.

**Velocidad**: este valor indica cuál es la velocidad configurada para la comunicación en serie; las opciones pueden ser:

 $\equiv 0.1200$  baud;

- 3: 9600 baud;
- 4: 19200 baud;

**Dirección**: este valor indica la dirección asignada al sistema de supervisión BMS hacia la que se efectuarán las comunicaciones;

<sup>—</sup> 1: 2400 baud;

<sup>—</sup> 2: 4800 baud;

 $-5.38400$  baud:

**Stopbits**: este valor indica el número de bits usados para indicar el bitstop en la comunicación en serie;

**Paridad**: indica el valor actual asignado al número de bits de paridad para la comunicación entre la unidad y el sistema de supervisión BMS2; los valores que se pueden establecer son:

- None
- Odd
- Even

#### **9.6 CONFIGURAR LA REGULACIÓN DEL TERMOSTATO**

Esta máscara permite seleccionar los parámetros para la gestión del termostato de trabajo:

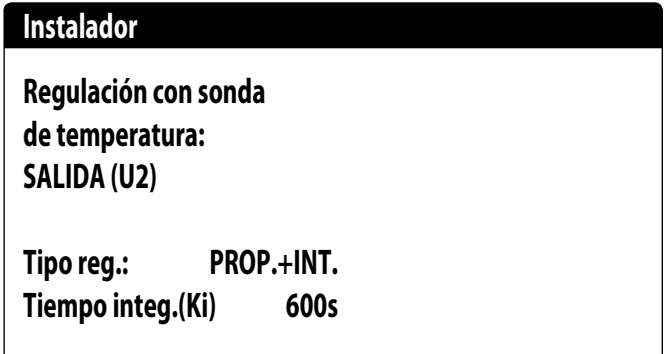

**Regulación con sonda de temperatura**: este valor indica la sonda sobre la cual el sistema debe basar su regulación en la producción de agua; Los valores pueden ser los siguientes:

- SALIDA (U2): la sonda utilizada para regular la producción de agua es aquella colocada en la salida del intercambiador de placas;
- ENTRADA (U1): la sonda utilizada para regular la producción de agua es aquella colocada en la entrada del intercambiador de placas;
- SONDA DE SALIDA COMÚN (U1): La sonda que se utiliza para regular la producción de agua es la situada en la salida común si hay dos intercambiadores de placas.

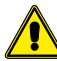

**ATENCIÓN:** seleccionando la regulación basada en la entrada se deberá, para configurar un set de trabajo correcto, considerar la suma o la sustracción del set de trabajo (según el tipo de funcionamiento sea caliente o frío) del diferencial en la producción de agua

**Tipo de reg.**: este valor indica qué lógica se utilizará para gestionar la regulación; Los valores pueden ser los siguientes:

- PROP+INT: aplica el control proporcional más el integral;
- PROP: aplica solo el control proporcional;

**Tiempo integ. (Ki)**: este valor indica el tiempo integral que se debe añadir al control proporcional (en caso de que se haya seleccionado el tipo de regulación proporcional + integral);

### **9.7 CONFIGURAR LA LÓGICA EN EL SET POINT Y EL DIFERENCIAL EN FRÍO**

Esta máscara permite seleccionar la lógica que se aplicará al set point de trabajo y el valor que se atribuirá al diferencial para el funcionamiento en modo enfriamiento:

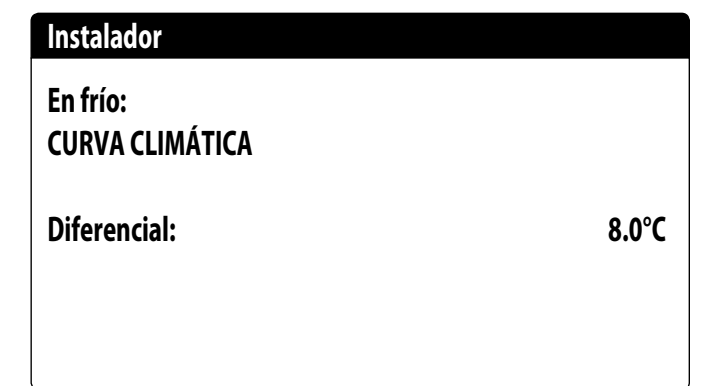

Tipo de set que indica qué lógica se utilizará para gestionar el set point de trabajo; los estados pueden ser:

- **SET POINT FIJO**: el sistema utilizará como set de trabajo los valores configurados por el usuario en las ventanas del menú de la instalación (set principal y secundario);
- **CURVA CLIMÁTICA**: el set de trabajo se calculará automáticamente en función de los datos ingresados en la curva climática;

— **Diferencial**: este valor indica el diferencial aplicado entre la entrada y la salida del agua; dicho valor depende del valor del caudal con el que trabajará la instalación;

### **9.8 CONFIGURAR LA LÓGICA EN EL SET POINT Y EL DIFERENCIAL EN CALOR**

Esta máscara permite seleccionar la lógica que se aplicará al set point de trabajo y el valor que se atribuirá al diferencial para el funcionamiento en modo calentamiento:

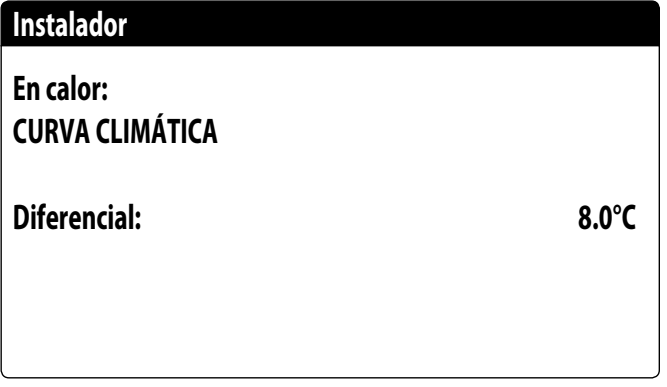

Tipo de set que indica qué lógica se utilizará para gestionar el set point de trabajo; los estados pueden ser:

- **SET POINT FIJO**: el sistema utilizará como set de trabajo los valores configurados por el usuario en las ventanas del menú de la instalación (set principal y secundario);
- **CURVA CLIMÁTICA**: el set de trabajo se calculará automáticamente en función de los datos ingresados en la curva climática;
- **Diferencial**: este valor indica el diferencial aplicado entre la entrada y la salida del agua; dicho valor depende del valor del caudal con el que trabajará la instalación;

### **9.9 CONFIGURACIÓN DE CURVA CLIMÁTICA EN FRÍO**

Esta ventana permite configurar las temperaturas (mínimas y máximas) y el diferencial máximo que se aplicará al set de trabajo en frío en base a la temperatura mínima del aire exterior;

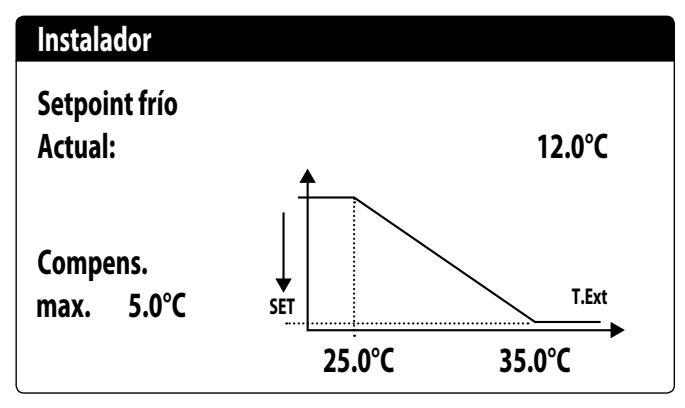

### **9.10 CONFIGURACIÓN DE CURVA CLIMÁTICA EN CALOR**

Esta ventana permite configurar las temperaturas (mínimas y máximas) y el diferencial máximo que se aplicará al set de trabajo en calor en base a la temperatura mínima del aire exterior;

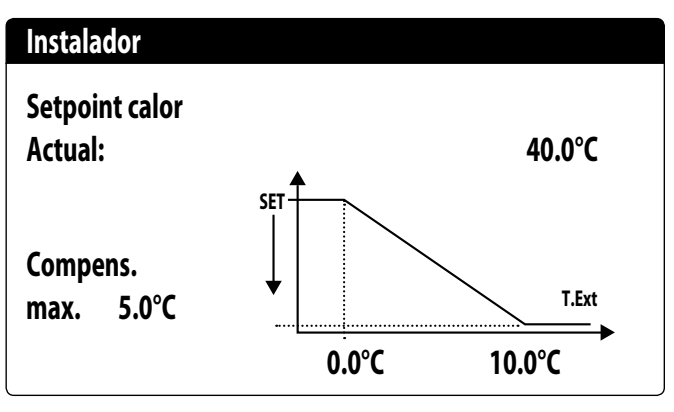

#### **9.11 CONFIGURACIÓN RECUPERACIÓN TOTAL**

Esta ventana permite configurar las temperaturas (mínimas y máximas, y diferencial) para la gestión de la recuperación, además de la lógica de gestión de la bomba:

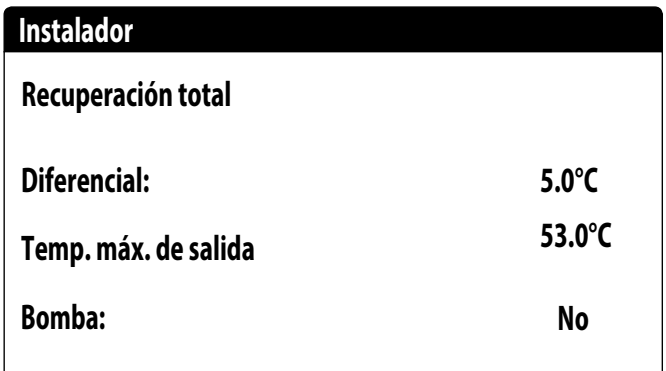

**Diferencial**: indica el diferencial utilizado en la regulación para el cálculo de la potencia necesaria para la recuperación;

**Máx. temp. salida**: indica la temperatura de salida del agua de recuperación por encima de la cual se sale forzadamente de la recuperación; será posible volver a entrar en la misma cuando la temperatura de salida del agua vuelve por debajo de este umbral menos 3°C;

#### **Gestión de la bomba**:

- No: la recuperación se activa cuando el contacto del flujostato se cierra para permitir el paso del agua. No se gestiona la bomba de la unidad;
- Sí: La unidad gestiona la bomba. Se apaga al alcanzar el set en la temperatura de entrada de la recuperación. Se vuelve a encender cuando la temperatura del agua en la entrada de la recuperación desciende 3 ºC por debajo del set point de recuperación. Además del flujostato, se gestiona también la eventual térmica de la bomba que causa el apagado;

**ATENCIÓN:** esta máscara se encuentra disponible en las unidades con recuperación total.

### **9.12 CONFIGURAR ALARMA ANTIHIELO**

Esta ventana permite configurar la alarma antihielo de la instalación:

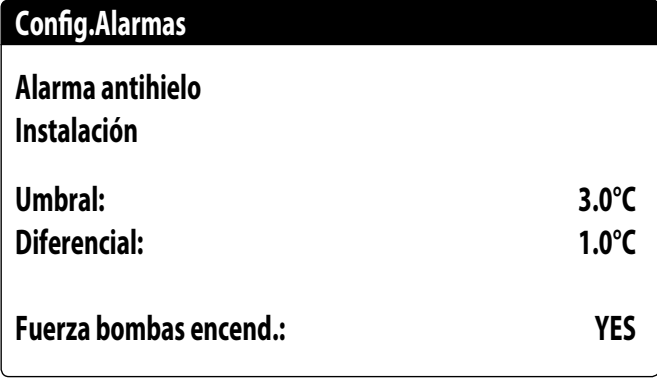

**Umbral**: este valor indica la temperatura del agua entrante o saliente (dependiendo del tipo de control seleccionado) bajo la cual se activa la alarma antihielo;

**Diferencial**: este valor indica el diferencial a aplicar al umbral de activación antihielo; cuando la temperatura del agua (entrada o salida) es superior al valor de umbral más el diferencial, se desactiva la alarma antihielo;

**Fuerza bombas encendidas**: modificando este valor es posible decidir si se activan o desactivan automáticamente las bombas durante la alarma antihielo;

### **9.13 GESTIÓN BOMBAS**

Esta máscara permite gestionar las bombas internas o externas a la unidad:

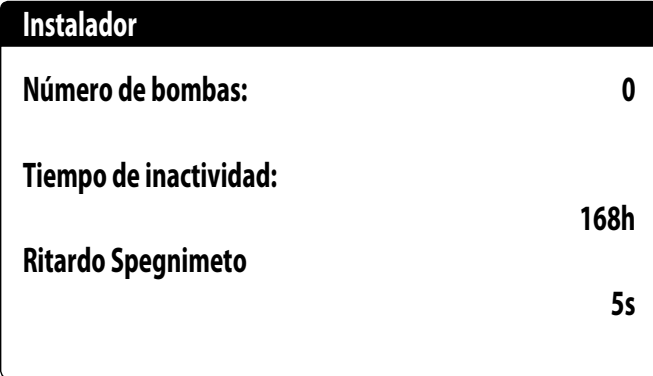

**Número de bombas**: este parámetro indica si existen bombas externas a la unidad; **Tiempo de inactividad**: este valor indica el tiempo de inactividad para una bomba, superando el cual la misma se activa (esto, en el caso de que haya varias bombas instaladas en la unidad, evita que una parada excesiva pueda formar caliza en la bomba); **Retraso apagado**: este valor indica el retraso del apagado de la bomba después de la desactivación de los compresores;

### **9.14 CONFIGURAR GESTIÓN ANTIHIELO MEDIANTE BOMBA**

Esta máscara permite configurar el encendido cíclico de la bomba para la función antihielo:

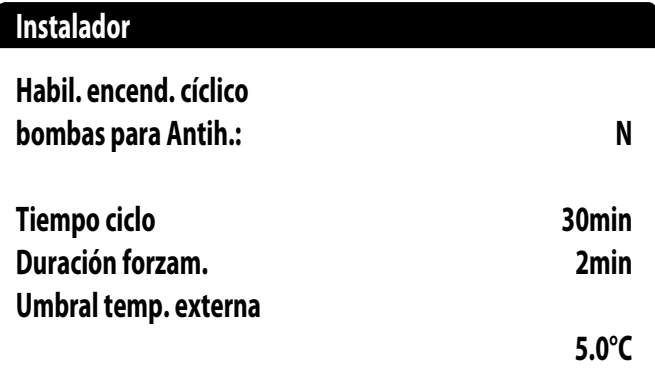

**Habil. encend. cíclico bombas para antihielo**: este valor indica si se debe habilitar el ciclo de encendido de las bombas para la función anticongelamiento;

**Tiempo del ciclo**: este valor indica el tiempo del intervalo entre los períodos de activación de las bombas;

**Duración forzado**: este valor indica el tiempo durante el cual funcionarán las bombas anticongelamiento;

**Umbral Temp.Externa**: este valor indica la temperatura para el aire exterior por debajo de la cual se activa el ciclo anticongelamiento (si está habilitado);

### **9.15 CONFIGURACIÓN DE LA ALARMA ANTIHIELO EN LA RECUPERACIÓN TOTAL**

Esta máscara permite configurar los parámetros para la gestión del control de alarma antihielo en la recuperación total:

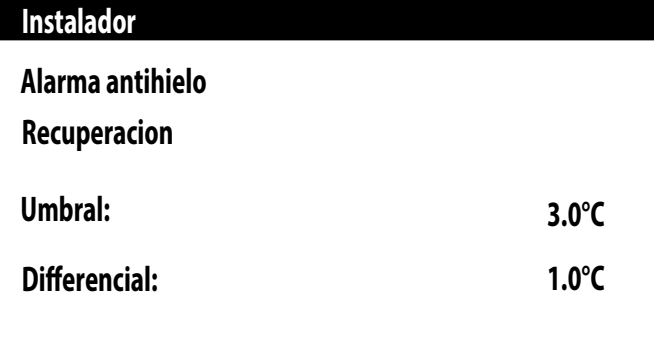

**Umbral**: por debajo de esta temperatura de las sondas de entrada de recuperación, o bien, de salida de recuperación, se activa la alarma antihielo;

**Diferencial**: una vez activada la alarma antihielo, esta se puede rearmar cuando la temperatura de la sonda que ha causado la alarma asciende por encima del valor de Umbral + el valor de este parámetro;

### **9.16 CONFIGURAR VENTILADORES PARA BAJAS TEMPERATURAS**

Esta máscara permite configurar el encendido cíclico de los ventiladores para eliminar eventuales acumulaciones de nieve:

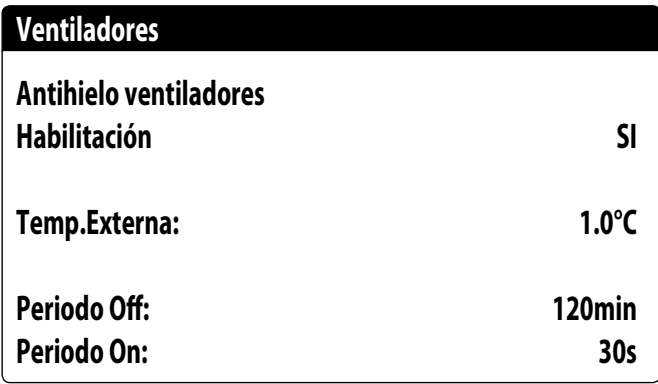

**Habilitación**: este valor indica si es necesario habilitar la función antihielo en los ventiladores;

**Temp. Externa**: este valor indica la temperatura para el aire exterior por debajo de la cual se activa el ciclo antihielo en los ventiladores (si está habilitado);

**Período off**: este valor indica el tiempo del intervalo entre los períodos de activación de los ventiladores durante la función antihielo;

**Período de encendidos**: este valor indica el tiempo durante el cual funcionarán los ventiladores para la función antihielo

### **9.17 CONFIGURAR ENCENDIDO DE BOMBAS PARA ANTIHIELO**

Esta máscara permite configurar el encendido de las bombas en caso de que se encienda la resistencia eléctrica:

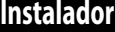

**Resistencia antihielo**

**Fuerza bombas encend.:**

**SI**

Fuerza bombas encendidas: este valor indica si se deben activar las bombas del sistema durante el funcionamiento de la resistencia eléctrica antihielo;

### **9.18 CONFIGURACIÓN ENTRADA MULTIFUNCIÓN (U10)**

Esta máscara permite configurar la función asociada a la entrada multifunción U10:

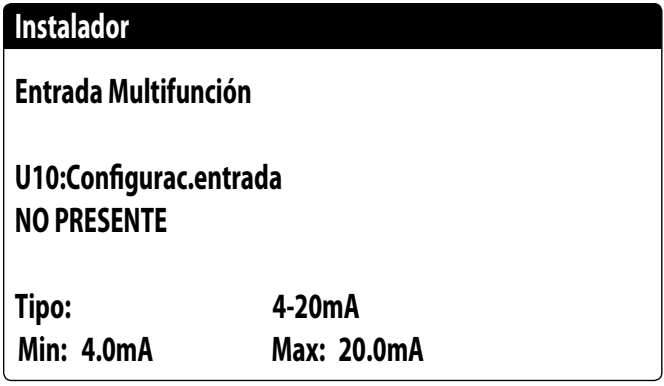

**U10**: este valor indica qué función se debe asignar a la entrada multifunción U10; los estados pueden ser:

- NO PRESENTE: la entrada multifunción está inhabilitada;
- LIMITACIÓN DE POTENCIA: la entrada U10 se utiliza para limitar la potencia de la unidad en forma proporcional a la señal aplicada en la entrada U10 (la configuración del rango de potencia gestionado estará disponible en la ventana siguiente, si se activa esta opción);
- SET POINT VARIABLE: la entrada U10 se utiliza para variar el set point de trabajo de la unidad en forma proporcional a la señal aplicada en la entrada U10 (la configuración del rango para la variación del set estará disponible en la ventana siguiente, si se activa esta opción);

**Tipo**: este valor indica el tipo de señal aplicada en la entrada multifunción; los estados pueden ser:

- 0-10 V: señal de entrada 0-10 V;
- NTC: señal de entrada NTC;
- 4-20 mA: señal de entrada 4-20 mA;
- *NOTA: si se selecciona como "Tipo" la opción (1) o la (2) se podrá configurar el valor mínimo y máximo de la señal;*

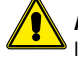

**ATENCIÓN:** para utilizar esta función se debe cerrar el contacto en la entrada ID18;

### **9.19 CONFIGURACIÓN DE LIMITACIÓN DE POTENCIA PARA ENTRADA (U10)**

Esta máscara permite configurar la función "LIMITACIÓN DE POTENCIA" para la entrada U10:

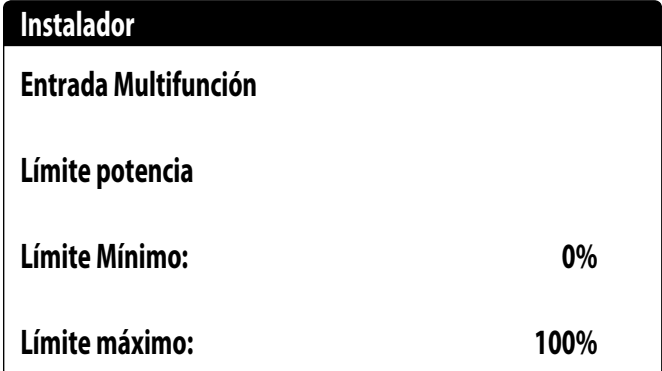

**Límite mínimo**: este valor indica el nivel mínimo de la potencia que se puede alcanzar en función de la señal de entrada;

**Límite máximo**: este valor indica el nivel máximo de la potencia que se puede alcanzar en función de la señal de entrada;

### **9.20 CONFIGURACIÓN DE SET POINT VARIABLE PARA ENTRADA (U10)**

Esta máscara permite configurar la función "SET POINT VARIABLE" para la entrada U10:

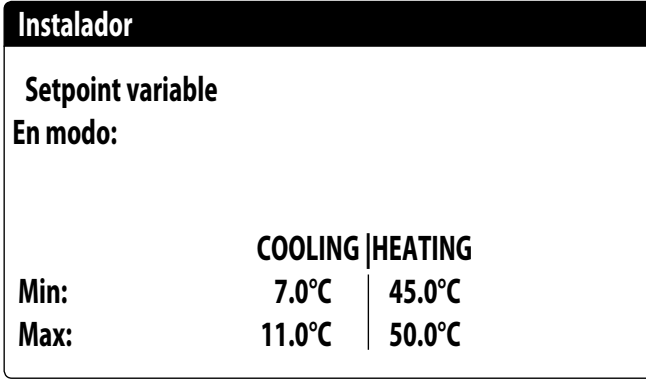

Esta máscara permitirá configurar los límites mínimos y máximos del set (en calor y en frío) en base a la señal en la entrada U10;

#### **9.21 CONFIGURACIÓN DE SEÑAL NTC PARA ENTRADA (U10)**

Esta máscara permite configurar la función "NTC" (por el tipo) en la entrada U10:

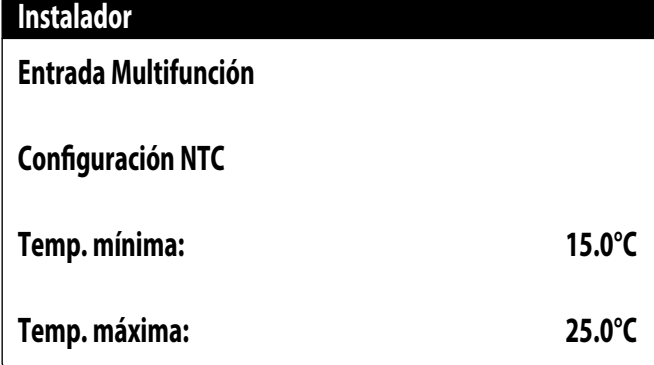

**Temp. mínima**: este valor indica la temperatura mínima (señal NTC) a la cual debe corresponder el valor mínimo para la función configurada en la entrada multifunción (limitación de potencia o set variable);

**Temp. máxima**: este valor indica la temperatura máxima (señal NTC) a la cual debe corresponder el valor máximo para la función configurada en la entrada multifunción (limitación de potencia o set variable);

### **9.22 CONFIGURAR CONTROL NIGHT MODE**

Esta máscara permite configurar la función night mode para bajar el nivel sonoro de los ventiladores:

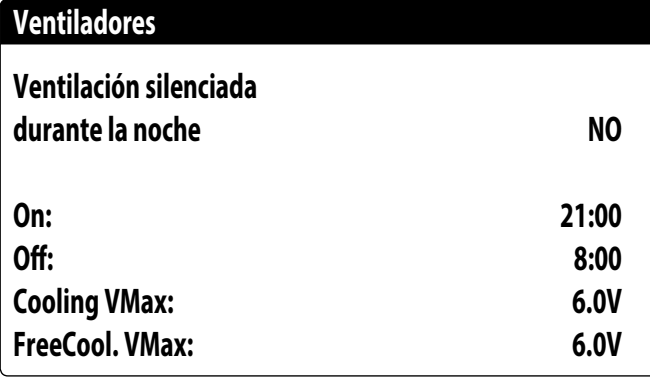

**Control silencioso nocturno**: este valor indica si se debe activar la función night mode; esta función permite el funcionamiento silencioso durante el período de tiempo especificado en los siguientes parámetros;

**Control on**: si el funcionamiento silencioso nocturno está activo, este parámetro indica el tiempo después del cual se activará este funcionamiento;

**Control off**: si el funcionamiento silencioso nocturno está activo, este parámetro indica el tiempo después del cual se desactivará este funcionamiento;

**Coooling VMax**: si el funcionamiento silencioso nocturno está activo, este parámetro indica los Voltios máximos aplicados al control de condensación en frío;

**FC VMáx**: Voltaje máximo en el funcionamiento del free cooling con el control night mode<sup>·</sup>

### **9.23 CONFIGURACIÓN DE RESISTENCIAS ELÉCTRICAS DE INTEGRACIÓN**

Esta máscara permite configurar el funcionamiento de las resistencias de integración en caso de bajas temperaturas externas:

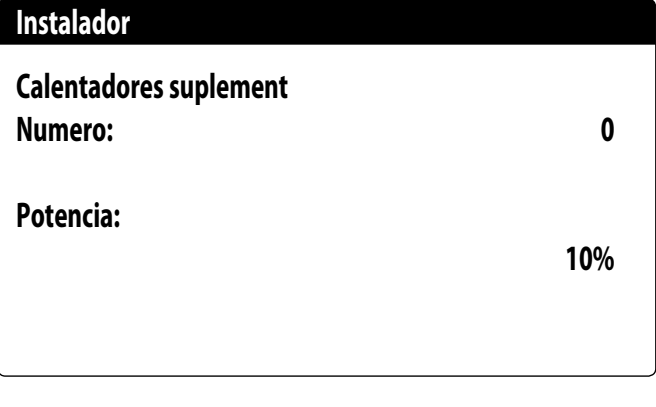

**Número de resistencias de integración**: este valor indica si el número de resistencias eléctricas instaladas (mínimo cero, máximo tres);

**Potencia de la resistencia**: este valor especifica el porcentaje de potencia de la resistencia individual en relación con la potencia total de la unidad;

### **9.24 CONFIGURAR CALDERA EN SUSTITUCIÓN**

Esta máscara permite configurar la caldera en sustitución:

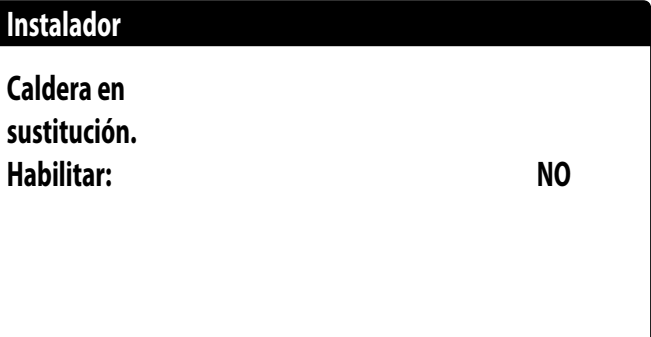

Habilita caldera en sustitución: este parámetro indica la activación de la caldera en caso de que la temperatura externa descienda por debajo del valor de "sustitución" especificado en la ventana siguiente, o en caso de que la bomba de calor esté en "alarma total";

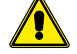

**PRECAUCIÓN:** Para gestionar la caldera en modelos NRK, es necesario proporcionar el accesorio VMF-CRP.

### **9.25 CONFIGURACIÓN DE INTEGRACIÓN O SUSTITUCIÓN DE RESISTENCIAS**

Esta máscara permite configurar los límites de temperatura del aire exterior para la sustitución y la integración con las resistencias:

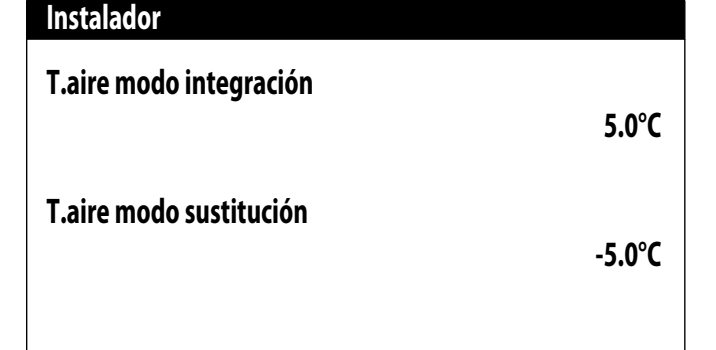

**Temp. aire para integración**: este valor indica la temperatura externa por encima de la cual la bomba de calor funciona sin la ayuda de resistencias eléctricas, mientras que si la temperatura externa es inferior a este valor, pero aún superior a la temperatura de sustitución, la bomba de calor funciona JUNTO con las resistencias;

**Temp. aire para sustitución**: este valor indica la temperatura externa bajo la cual se detiene la bomba de calor y las resistencias eléctricas o, si está habilitada, la caldera se utilizan para calentar;

### **9.26 MONITOR CONTADOR DE HORAS DE COMPRESORES**

Esta ventana visualiza los datos sobre las horas de trabajo de los compresores en la unidad:

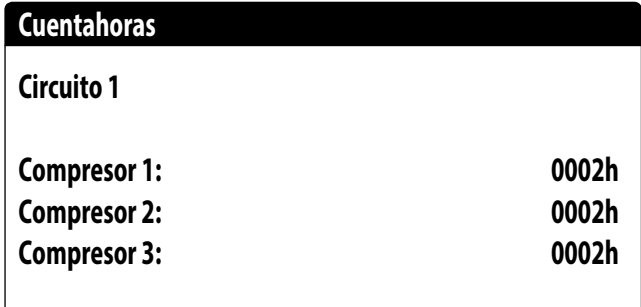

### **Cuentahoras**

**Circuito 2**

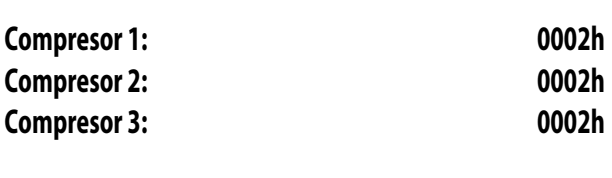

#### **9.27 MONITOR ARRANQUES DE COMPRESORES**

Esta ventana visualiza los datos sobre los arranques de los compresores en la unidad:

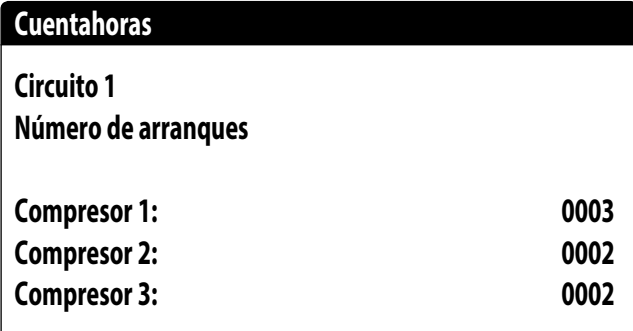

### **Cuentahoras**

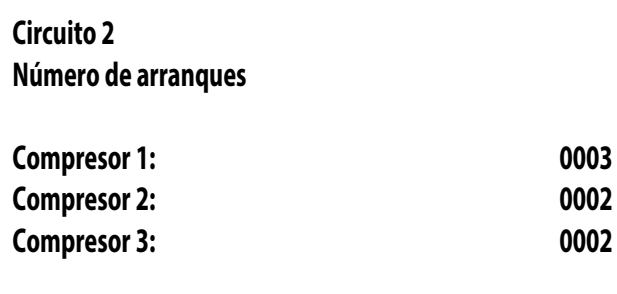

#### **9.28 CONFIGURACIÓN DE LA VELOCIDAD DE LOS VENTILADORES**

Esta ventana permite configurar las señales de los ventiladores inverter:

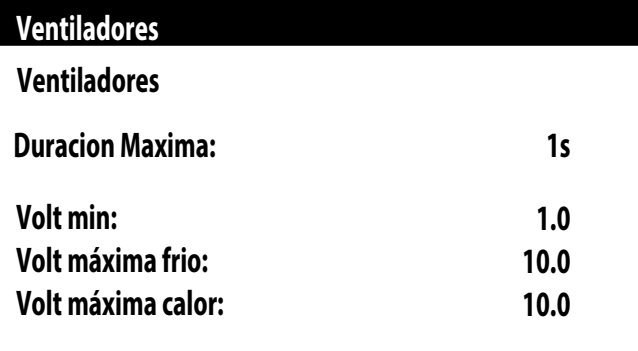

**Duración del arranque inicial**: este valor indica la duración del arranque a 4V cuando se ponen en marcha los ventiladores;

**Mín. volt**: este valor indica el voltaje a la velocidad mínima antes del apagado;

**Máx. volt. en frío**: este valor indica el voltaje a la velocidad máxima durante la modalidad enfriamiento;

**Máx. volt. calor**: este valor indica el voltaje a la velocidad máxima durante la modalidad calentamiento;

### **9.29 CONFIGURAR MÁSTER/SLAVE**

Esta ventana permite configurar los parámetros para la gestión Máster/Slave de las unidades:

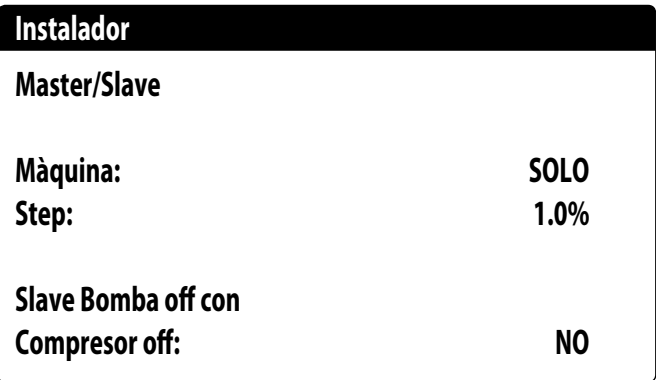

**Unidad**: este valor indica el tipo de configuración para la unidad; tal tipo puede ser:

— INDIVIDUAL: unidad sin conexión Máster/Slave;

— MÁSTER: identifica la unidad Máster;

— SLAVE: identifica la unidad Slave;

**Paso de potencia**: la potencia requerida calculada por el termostato se reparte entre las unidades Máster y Slave en base a este parámetro; (EJ: 1% = las unidades trabajan en paralelo; 100%= las unidades trabajan de manera secuencial (primero se utiliza toda la potencia de una y después se utiliza la potencia de la otra);

**Bomba Slave Off con CP Off**: este valor indica la gestión de la bomba en la unidad Slave; tal gestión puede ser:

— SÍ: la bomba del Slave se apaga si no hay solicitud en el Slave;

— NO: la bomba del Slave se enciende y se apaga junto a la Máster;

### **9.30 CONFIGURACIÓN DE LA VELOCIDAD DE LOS VENTILADORES EN FREE COOLING**

Esta ventana permite configurar las señales de los ventiladores inverter durante el funcionamiento en free cooling:

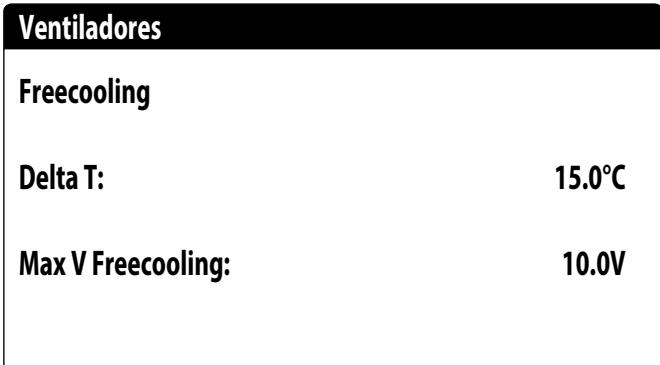

**Delta T**: valor generado a la máxima velocidad de los ventiladores, a una temperatura del aire exterior de diseño;

**Máx. volt Freecooling**: tensión máxima de los ventiladores durante el funcionamiento en free cooling. Utilizado en las unidades silenciadas para reducir el ruido;

**ATENCIÓN:** esta máscara se encuentra disponible en las unidades free cooling.

### **9.31 CONFIGURACIÓN FREE COOLING (CONTROL DEL RENDIMIENTO)**

Esta ventana permite configurar los parámetros relativos a la gestión del control del rendimiento free cooling; este control verifica constantemente que la batería free cooling genere un delta T;

Utilizado como control de seguridad en el funcionamiento de la válvula de tres vías. El control se encuentra activo solo con ventilación al máximo del caudal de aire:

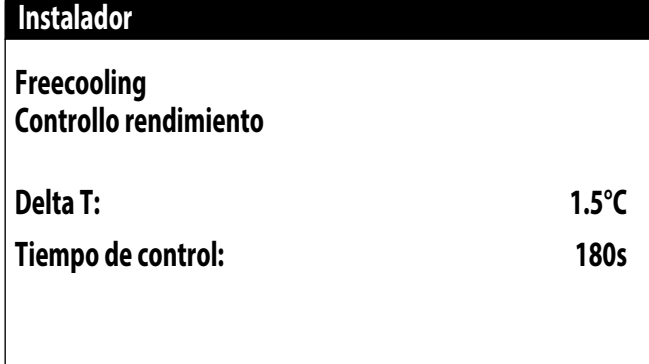

**Delta T**: delta T generado a la máxima velocidad de los ventiladores;

**Tiempo de control**: tiempo de bypass del control del rendimiento desde la entrada en free cooling;

**ATENCIÓN:** esta máscara se encuentra disponible en las unidades free cooling.

### **9.32 GESTIÓN DE VÁLVULAS EN UNIDADES NYB/NRV**

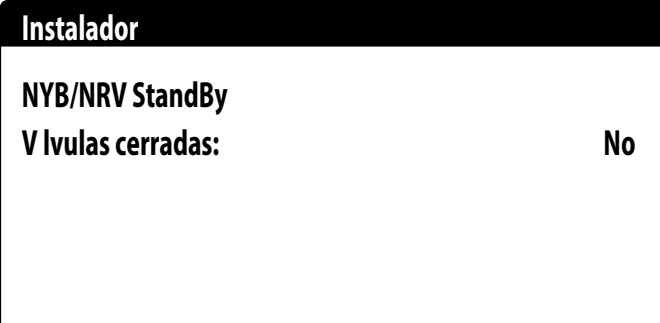

Habilita la caldera en sustitución: este parámetro indica si se deben cerrar o no las válvulas para el paso de agua en el evaporador cuando las unidades están en modo de espera:

- NO: el agua pasará a través del evaporador cuando la máquina esté en modo de espera;
- SÍ: el agua no pasará a través del evaporador cuando la máquina esté en modo de espera;

### **9.33 GESTIÓN VPF (PARÁMETROS GENERALES)**

Esta ventana permite configurar los parámetros generales para el VPF (Variable Primary Flow - Caudal primario variable):

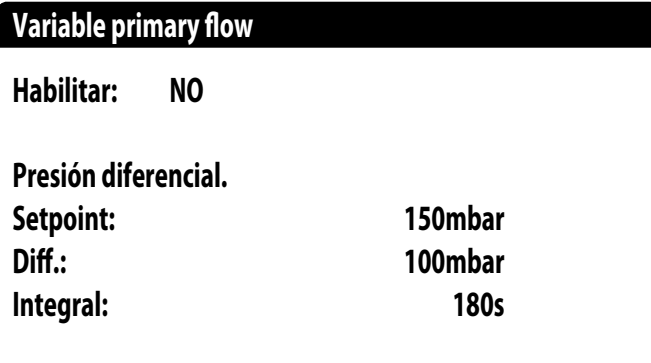

**Habilita**: este valor indica si se debe activar o desactivar este modo; los estados pueden ser:

— No: gestión VPF inhabilitada;

— Sí: gestión VPF habilitada;

**Set point**: indica el valor de presión que la regulación trata de mantener en los extremos del evaporador, mediante la apertura y el cierre de la válvula de bypass; **Dif.**: diferencial utilizado en la regulación de la válvula de bypass;

**Integral**: tiempo integral utilizado en la regulación de la válvula de bypass;

### **9.34 GESTIÓN VPF (PARÁMETROS BYPASS 1)**

Esta ventana permite configurar los parámetros del bypass para el VPF (Variable Primary Flow):

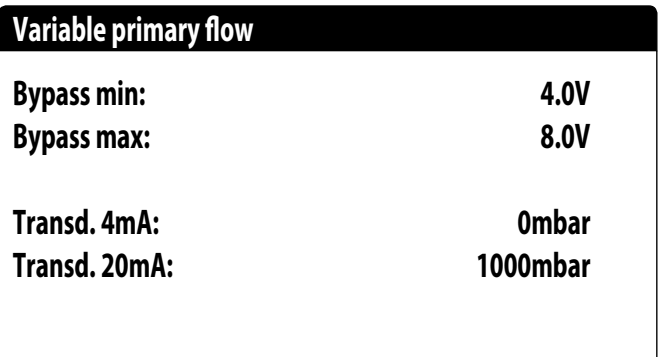

**Bypass MÍN**: este valor indica los voltios mínimos a los que corresponde un bypass mínimo del agua. Toda el agua pasa por la instalación;

**Bypass MÁX**: este valor indica los voltios máximos a los que corresponde un bypass máximo del agua. Toda el agua recircula a través del bypass;

**Transd. 4 mA**: este valor indica el valor en mbar a 4 mA leído por el transductor diferencial;

**Transd. 20 mA**: este valor indica el valor en mbar a 20 mA leído por el transductor diferencial;

#### **9.35 GESTIÓN VPF (PARÁMETROS BYPASS 2)**

Esta ventana permite configurar los parámetros del bypass para el VPF (Variable Primary Flow):

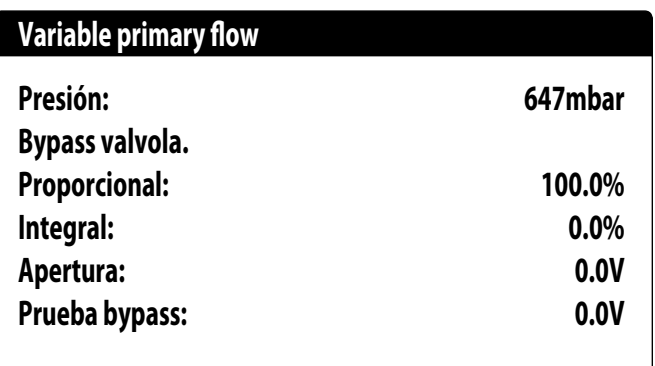

**Presión**: indica el valor actual medido por el transductor diferencial;

**Proporcional**: indica el componente proporcional en el cálculo de la apertura de bypass;

**Integral**: indica el componente integral en el cálculo de la apertura de bypass; **Apertura**: indica el mando apertura actual de la válvula;

**Test válvula de bypass**: este valor indica el mando forzado a utilizar como prueba (ajustar el valor a 0,0V para desactivar el forzado).

### **9.36 MONITOR INFORMACIONES DE LA UNIDAD**

Esta ventana contiene las informaciones sobre el código de la unidad, la versión software y la fecha en que se probó la máquina:

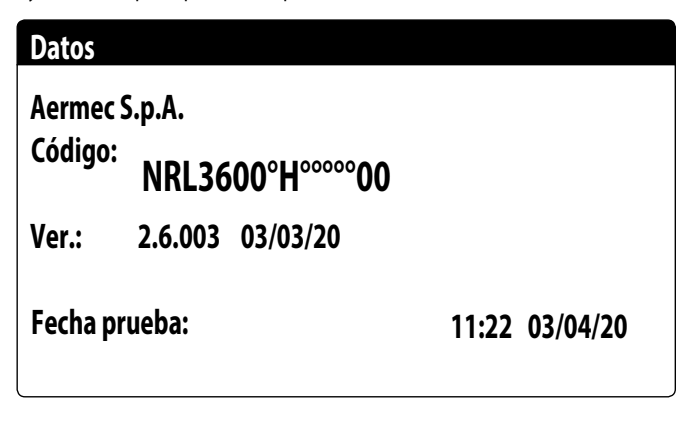

### **9.37 MONITOR DE INFORMACIÓN DE LA VÁLVULA EVD**

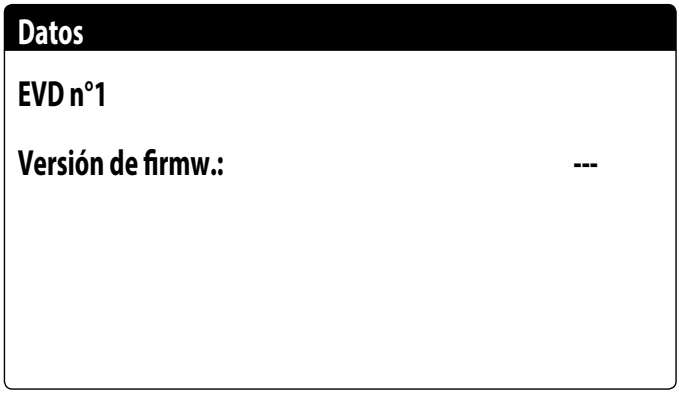

Esta máscara muestra la información relativa a la válvula EVD conectada en Modbus (si está presente).

#### **9.38 CONFIGURAR EL IDIOMA DE LA INTERFAZ**

Esta ventana permite seleccionar el idioma de la pantalla. Presionar la tecla "ENTER" para recorrer los idiomas disponibles:

# **Instalador**

**Idioma: ESPAÑOL**

**ENTER para cambiar**

### **9.39 CONFIGURACIÓN DE LA UNIDAD DE MEDIDA**

Esta ventana permite configurar las unidades de medida que se utilizarán en el sistema:

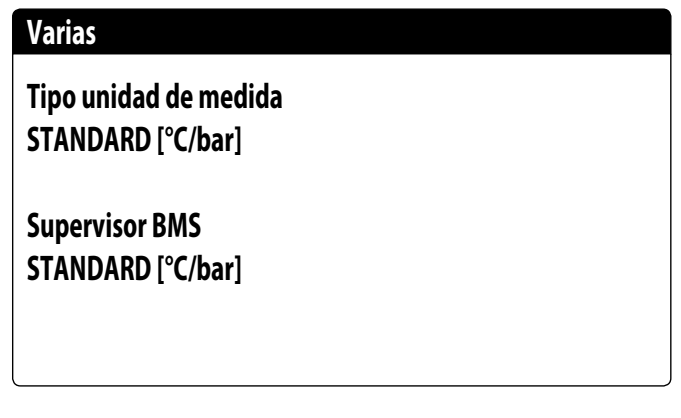

**Tipo de unidad de medida**: indica la unidad de medida visualizada en la pantalla; los estados pueden ser:

— ESTÁNDAR [°C/bar]

— ANGLOSAJONA [°F/psi]

**Supervisor BMS**: indica las unidades de medida leídas por el supervisor; los estados pueden ser:

— ESTÁNDAR [°C/bar]

— ANGLOSAJONA [°F/psi]

### **9.40 CONFIGURAR CONTRASEÑA MENÚ INSTALADOR**

Esta ventana permite modificar la contraseña de acceso al menú "Instalador":

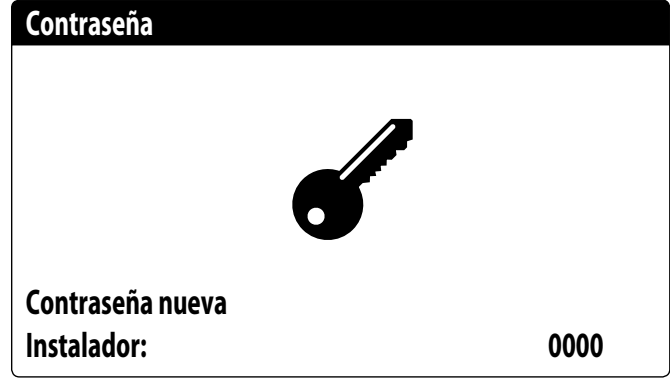

### **10.1 GESTIÓN ALARMA**

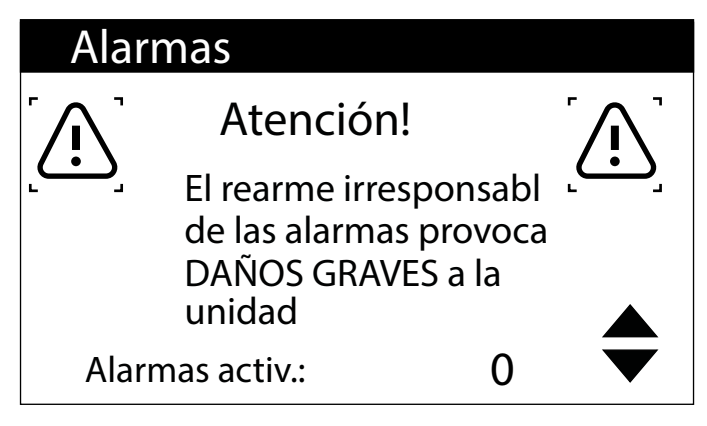

Esta máscara muestra la lógica de gestión de las alarmas.

- Las alarmas con reset protegido por contraseña son:
- Alarma antihielo
- Alarma alta presión
- Alarma baja presión
- Alarma flujostato
- Alarma alta temperatura del gas impelente

Todas las demás alarmas se restablecen automáticamente.

El reset mediante contraseña se puede desactivar desde el menú bajo contraseña. El estado de la alarma y el número de intervenciones permanecen en la memoria incluso después de un corte de energía.

**Atención:** Si se cargan los parámetros por defecto (a través del menú del fabricante), se reinician las alarmas e intentos almacenados hasta ese momento.

#### **10.2 HISTÓRICO DE ALARMAS**

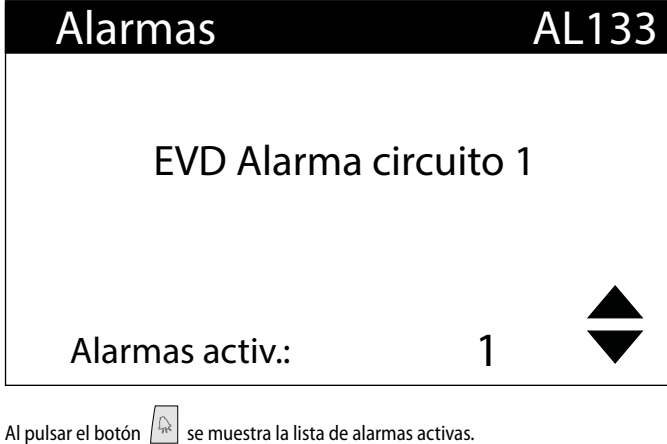

Cada alarma está identificada de forma única por un código de alarma de 4 dígitos, este código se puede encontrar en las páginas anteriores.

La última línea muestra cuántas alarmas están activas en ese momento.

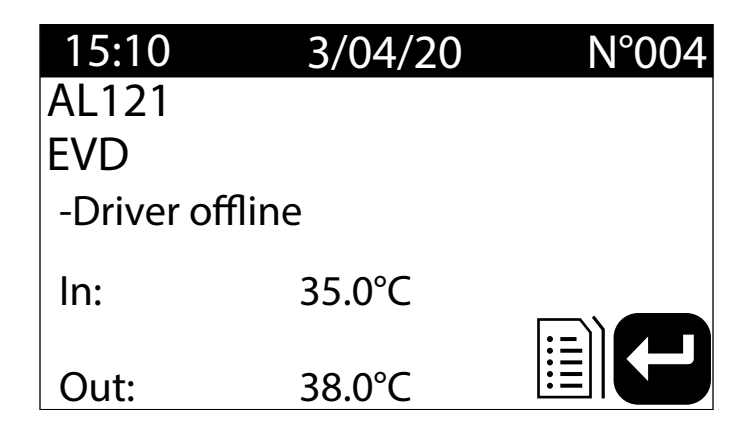

En cualquier momento es posible ver el historial de las últimas 100 alarmas que se han producido en el sistema.

Esta pantalla permite visualizar:

- Fecha y hora de la intervención (inicio de la alarma)
- Número de alarma y breve descripción
- Temperatura entrada/salida
- Estado de los compresores en los dos circuitos

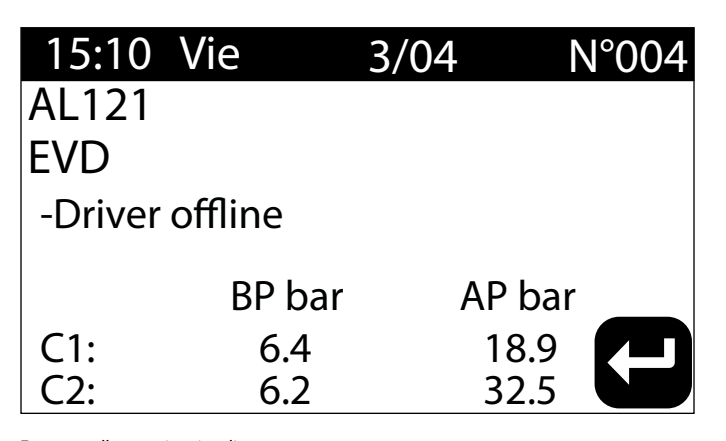

Esta pantalla permite visualizar:

- Fecha y hora de la intervención
- Naturaleza de la alarma activada
- Alta presión en ambos circuitos
- Baja presión en ambos circuitos

Cuando se alcanza la última posición en el historial de alarmas, el software sobrescribe la primera con la última ocurrida.

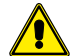

**Atención:** Un usuario normal no puede restablecer el historial de alarmas.